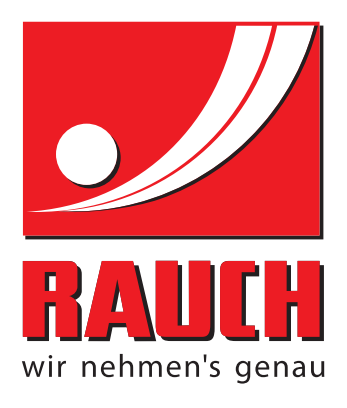

# INSTRUCTION MANUAL

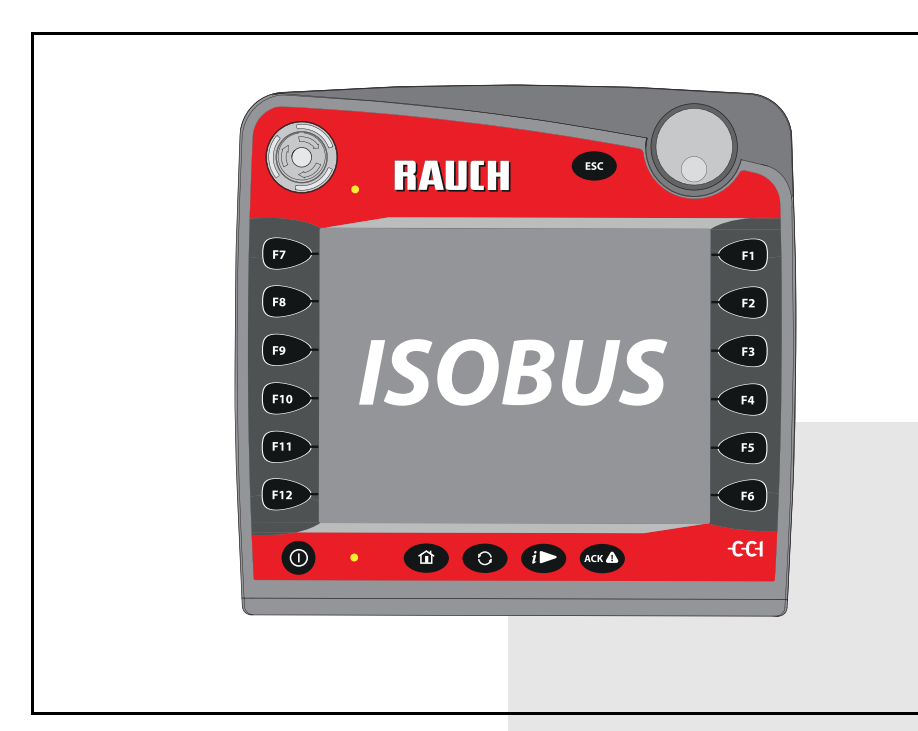

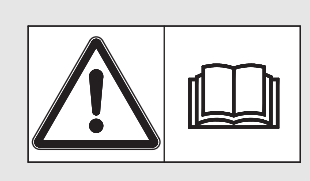

# **Please read carefully before using the machine.**

# Keep for future reference.

This instruction manual/assembly instruction is to be considered as part of the machine. Suppliers of new and second-hand machines are required to document in writing that the instruction manual/assembly instruction was delivered with the machine and handed over to the customer.

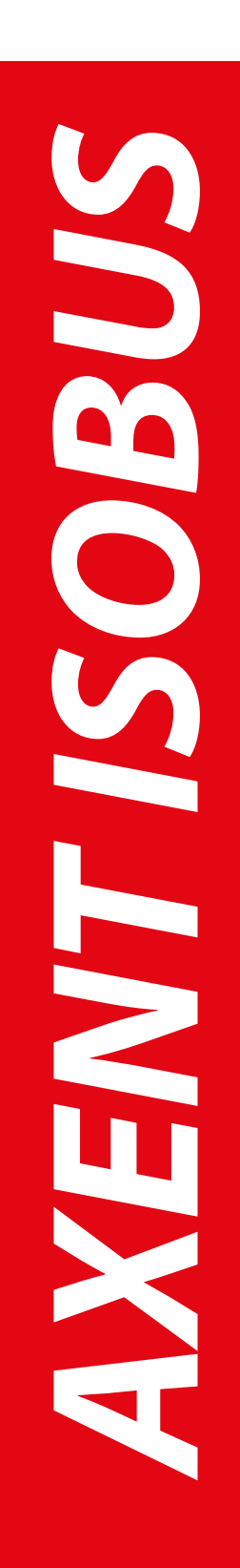

Original instructions 5901646-**d**-en-0716

# <span id="page-1-0"></span>**Preface**

#### Dear Customer

By purchasing the AXENT ISOBUS **machine control unit** for the AXENT large area spreader, you have shown confidence in our product. Thank you very much! We want to justify this confidence. You have purchased a powerful and reliable **machine control unit**. If, contrary to expectations, any problems occur: our customer service is always there for you.

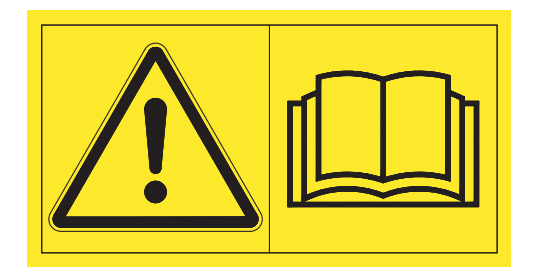

**Please read this operator's manual as well as the operator's manual of the machine carefully before commissioning and follow the advice given.**

This manual may also describe equipment that is not included in your **machine control unit.**

Please note that damage caused by incorrect operation or improper use may not be covered by warranty claims.

#### **NOTE**

#### **Note the serial number of the machine control unit and of the machine**

The AXENT ISOBUS machine control unit has been calibrated at the factory for the large area spreader with which it was supplied. It cannot be connected to another machine without new calibration.

Please enter the serial number of the machine control unit and of the machine here. When connecting the machine control unit to the machine, these numbers must be checked.

Serial number AXENT ISOBUS Serial number AXENT Year of construction

AXENT

#### <span id="page-1-1"></span>**Technical improvements**

**We are continuously improving our products. Therefore, we reserve the right to make any improvements and changes to our machine that we consider necessary without notice. This constitutes no obligation to make such improvements or changes on machines that have already been sold.**

We will be pleased to answer any other questions that you might have.

Yours sincerely

RAUCH Landmaschinenfabrik GmbH

# **[Preface](#page-1-0)**

[Technical improvements](#page-1-1)

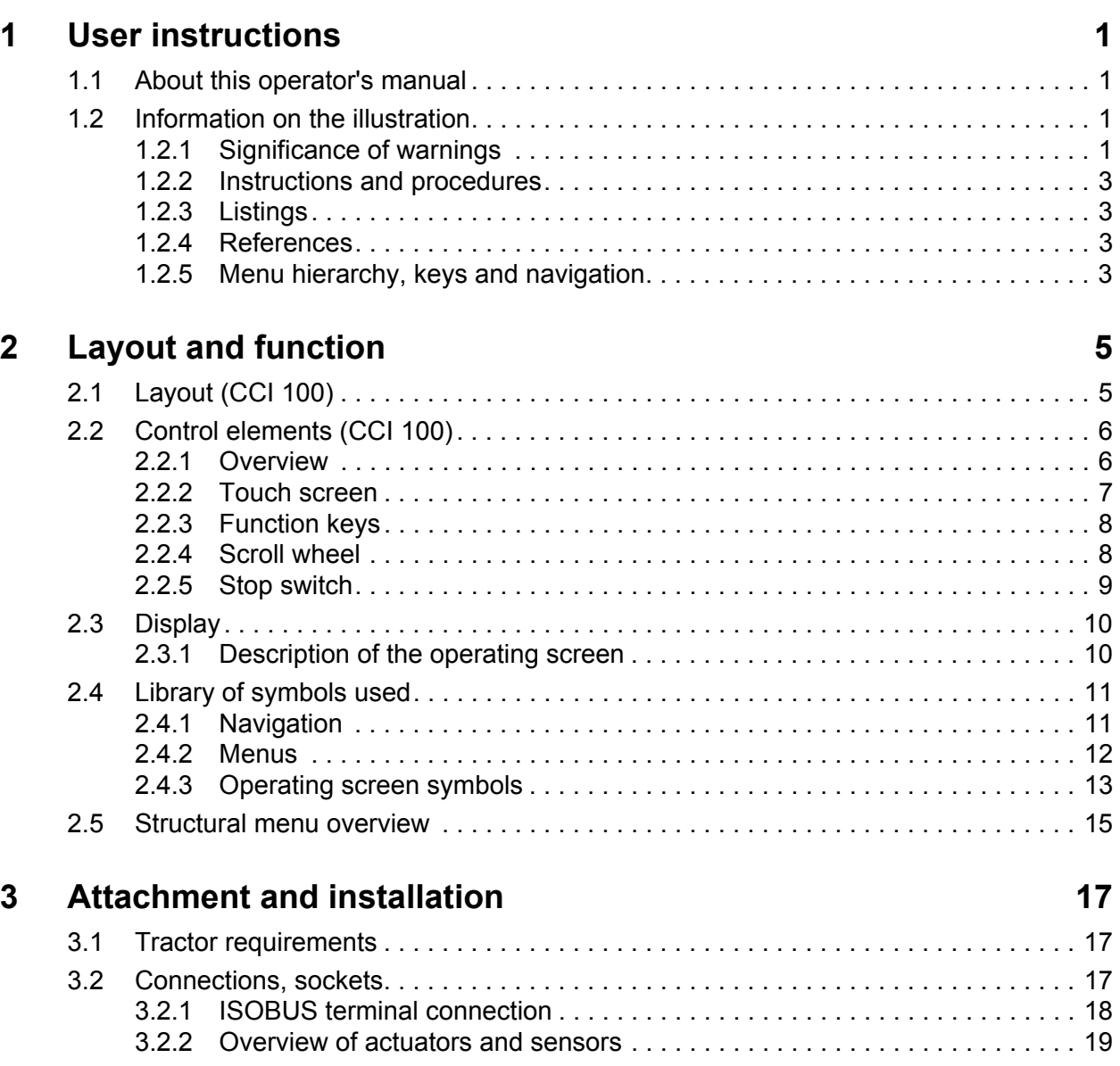

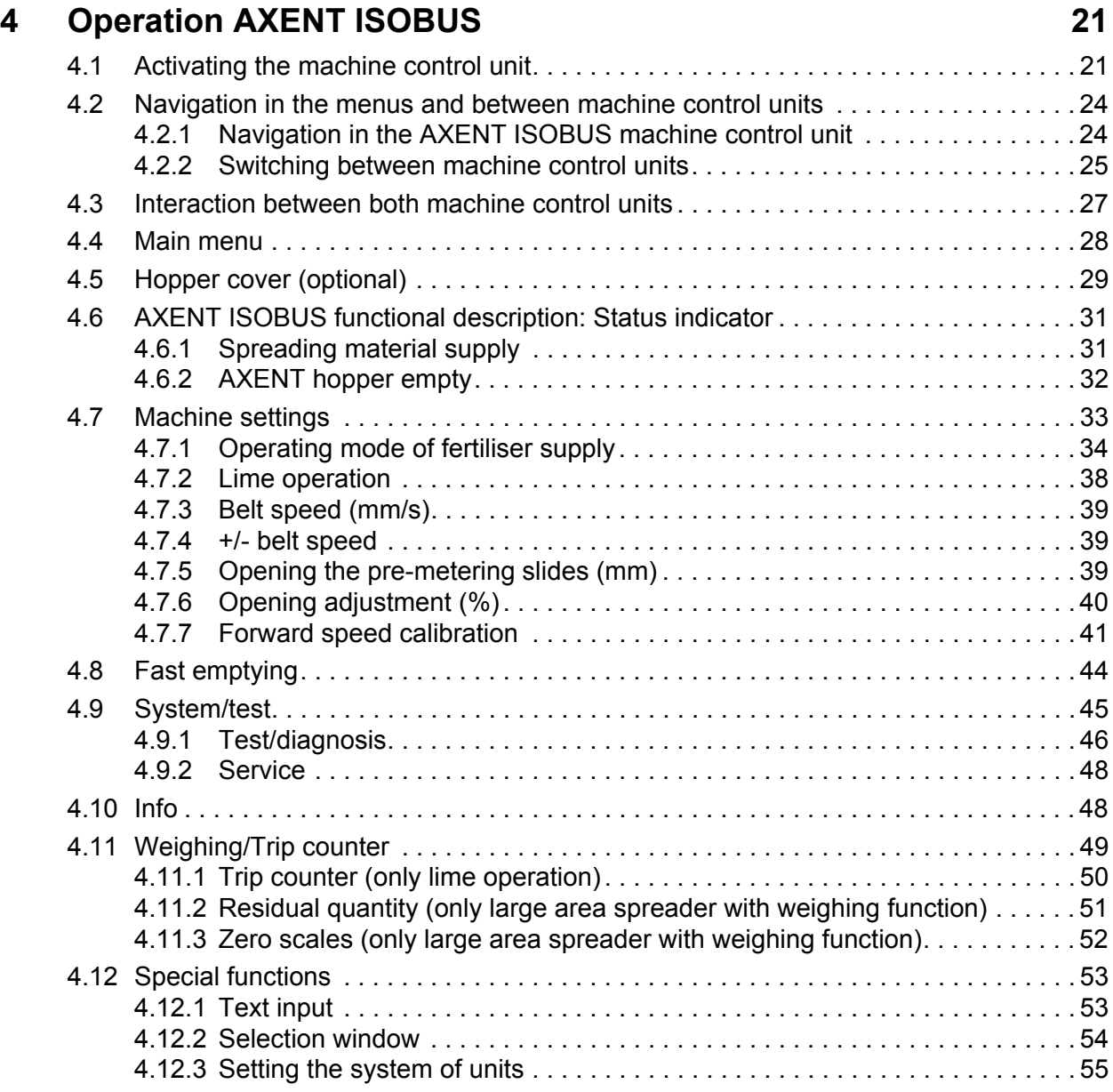

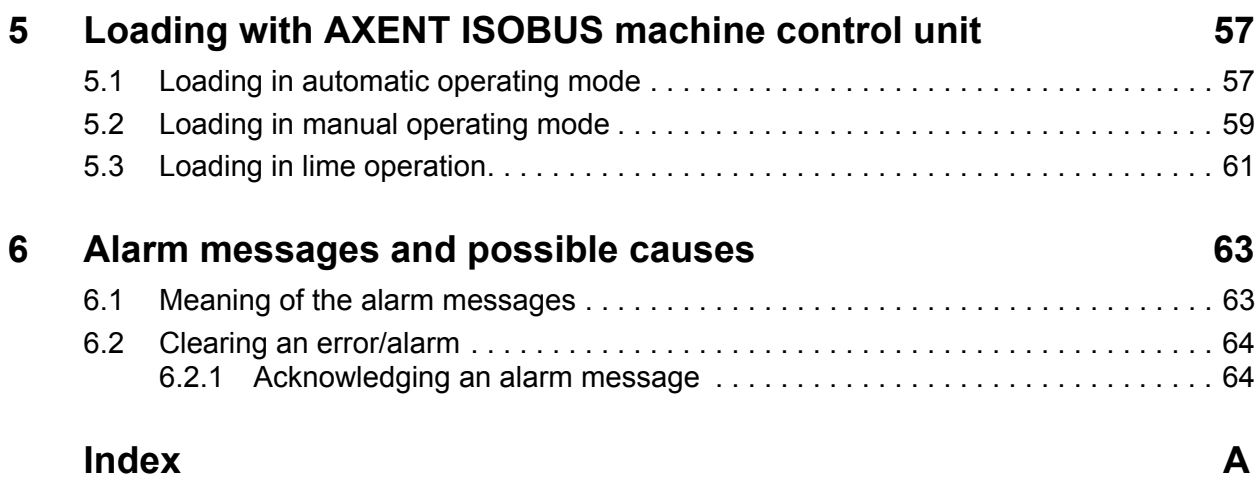

# **[Terms/conditions of warranty](#page-72-0)**

# <span id="page-6-0"></span>**1 User instructions**

#### <span id="page-6-1"></span>**1.1 About this operator's manual**

This operator's manual is an **Integral part** of the **AXENT ISOBUS** machine control unit.

The operator's manual contains important instructions for the **safe**, **proper** and **economic use** and **maintenance** of the machine control unit. Compliance with its stipulations helps to **avoid risks**, reduce maintenance costs and downtime and to increase the machine's reliability and service life.

The operator's manual is an integral part of the machine. The complete documentation must be kept in an easily accessible location close to where the machine control unit is used (e.g. g. in the tractor).

The operator's manual does not replace your **own responsibility** as the operator and operating personnel of the machine control unit AXENT ISOBUS.

#### <span id="page-6-2"></span>**1.2 Information on the illustration**

#### <span id="page-6-3"></span>**1.2.1 Significance of warnings**

The warning instructions in this manual have been structured according to the degree of danger and the probability of their occurrence.

Danger signs and symbols inform the user about other construction-related and unavoidable residual risks that may be encountered when operating the machine. The warning notes used are structured as follows:

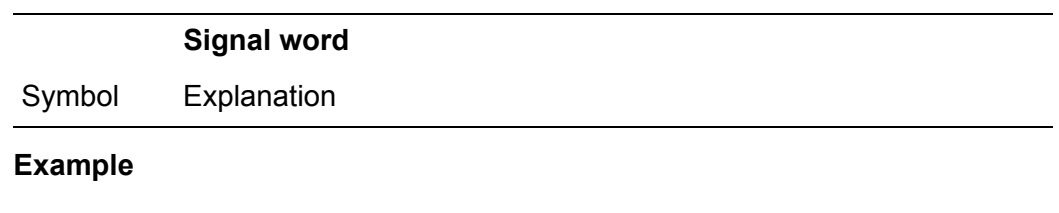

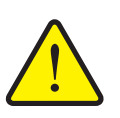

**A DANGER** 

**Risk to life if warning is not observed**

Description of the danger and possible consequences.

Ignoring these warnings will result in very serious or even fatal injury.

 $\blacktriangleright$  Measures to prevent the danger.

#### **Warning severity level**

The degree of danger is indicated by the signal word. The levels are classified as follows:

#### **A DANGER**

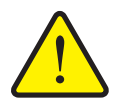

**Type and source of danger**

This warning warns of a danger posing an immediate threat to the health and life of persons.

Ignoring these warnings will result in very serious or even fatal injury.

Always observe the measures described to prevent this danger.

#### **A WARNING**

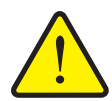

**Type and source of danger**

This warning warns of a possible dangerous situation for the health of persons.

Ignoring these warnings will result in very serious injury.

Always observe the measures described to prevent this danger.

#### **A CAUTION**

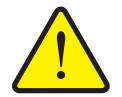

**Type and source of danger**

This warning warns of a potentially dangerous situation for personal health or of material and environmental damage.

Ignoring this warning can result in injuries and damage to the product or the general area.

Always observe the measures described to prevent this danger.

#### *NOTICE*

General information containing application tips and particularly useful information, but which constitutes neither warnings nor hazards.

#### <span id="page-8-0"></span>**1.2.2 Instructions and procedures**

Steps that the operator must carry out are shown as a numbered list.

- **1.** Instruction for action step 1
- **2.** Instruction for action step 2

Instructions involving only one step are not numbered. The same applies for action steps that do not have a specific sequence.

A bullet is placed in front of these instructions:

• Handling instruction

#### <span id="page-8-1"></span>**1.2.3 Listings**

Listings without a specific sequence are shown with bullet points (level 1) and dashes (level 2):

- Property A
	- Point A
	- Point B
- Property B

#### <span id="page-8-2"></span>**1.2.4 References**

References to other text passages in the document are indicated with section number, headline text and page number:

**Example:** See also chapter 3: Safety, page 5.

References to other documents are indicated as note or instruction without exact chapter or page number:

 **Example**: Please also observe the instructions contained in the manual for the universal drive shaft.

#### <span id="page-8-4"></span><span id="page-8-3"></span>**1.2.5 Menu hierarchy, keys and navigation**

**Menus** are the entries listed in the **Main menu** window.

In the menus, **submenus and/or menu items** are listed in which settings can be implemented (selection lists, text or number entries, starting a function).

The various menus and buttons of the machine control unit are illustrated in **bold** letters:

The hierarchy and the path to the requested menu item are marked with an **>** (arrow) between menu, menu item/s:

- **System / test > Test/diagnosis > Voltage** means that you can access the **Voltage** menu item via the **System / test** menu and the **Test/diagnosis** menu item.
	- The arrow **>** corresponds to the operation of the **scroll wheel** and/or the button at the screen (touch screen).

# <span id="page-10-0"></span>**2 Layout and function**

## *NOTICE*

Due to the great variety of different ISOBUS-compatible terminals, the present chapter is restricted to the layout and functions of the **CCI 100** ISOBUS terminal as an example.

• Please observe the instructions in the respective operator's manual of your ISOBUS terminal.

# <span id="page-10-1"></span>**2.1 Layout (CCI 100)**

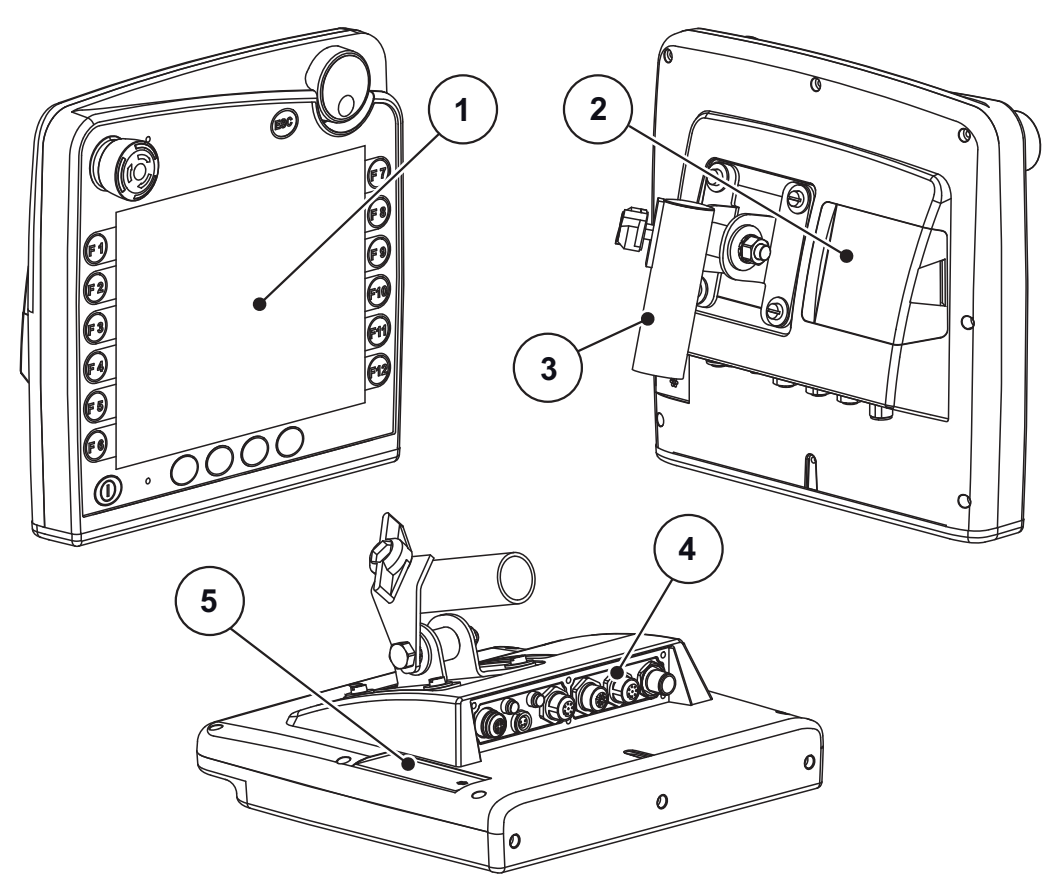

**Figure 2.1:** Terminal CCI 100 overview

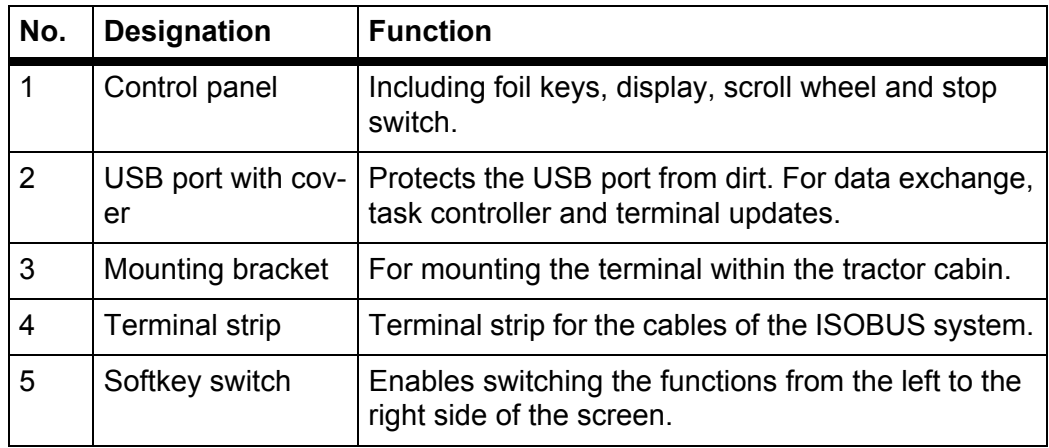

# <span id="page-11-0"></span>**2.2 Control elements (CCI 100)**

#### <span id="page-11-1"></span>**2.2.1 Overview**

The CCI 100 machine control unit is operated with the following control elements:

- **18 foil buttons** (6 firmly defined, 12 freely assignable foil buttons).
- Scroll wheel
- Stop switch
- Softkey switch

## *NOTICE*

For further information on operating the CCI 100 terminal and its control elements, refer to the enclosed operating manual. The operating manual is an integral part of the terminal unit.

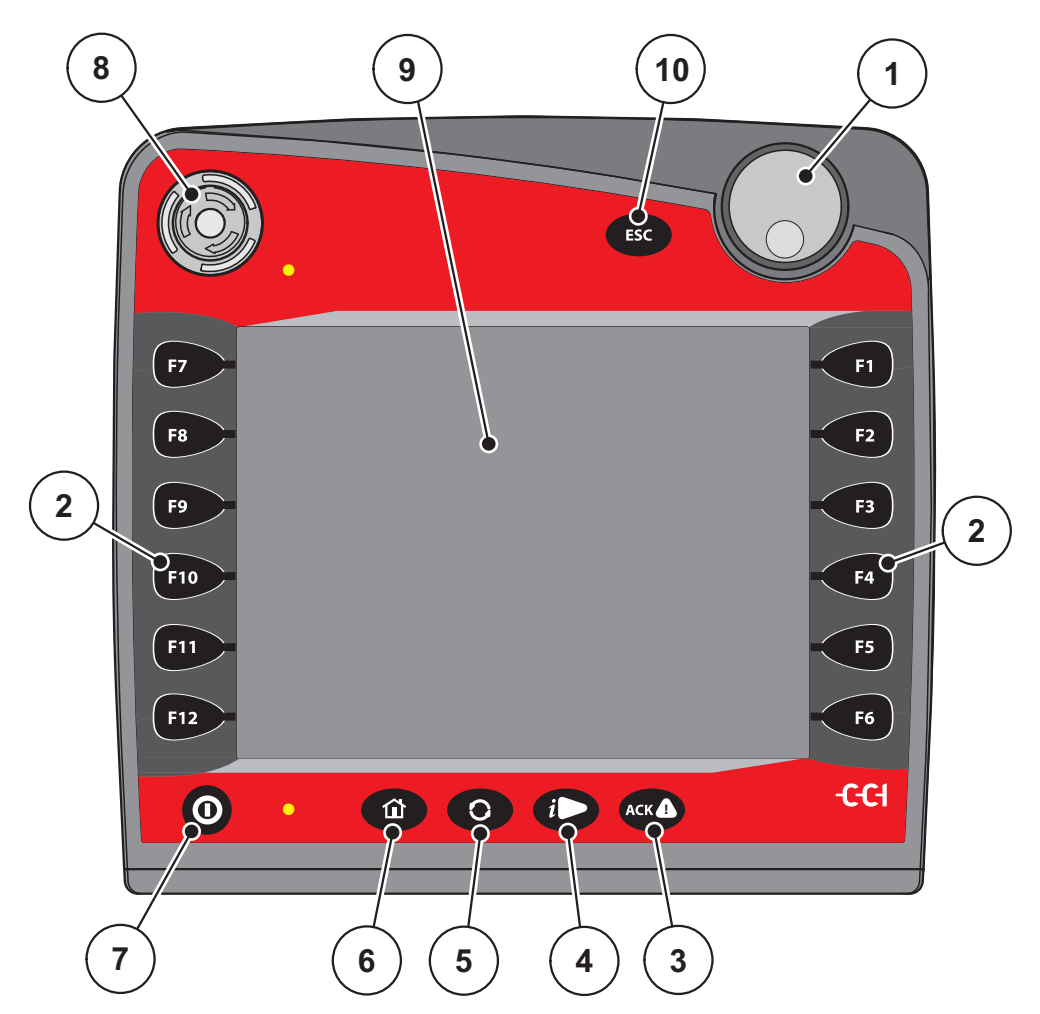

<span id="page-11-2"></span>**Figure 2.2:** Operating panel on the front side of the unit

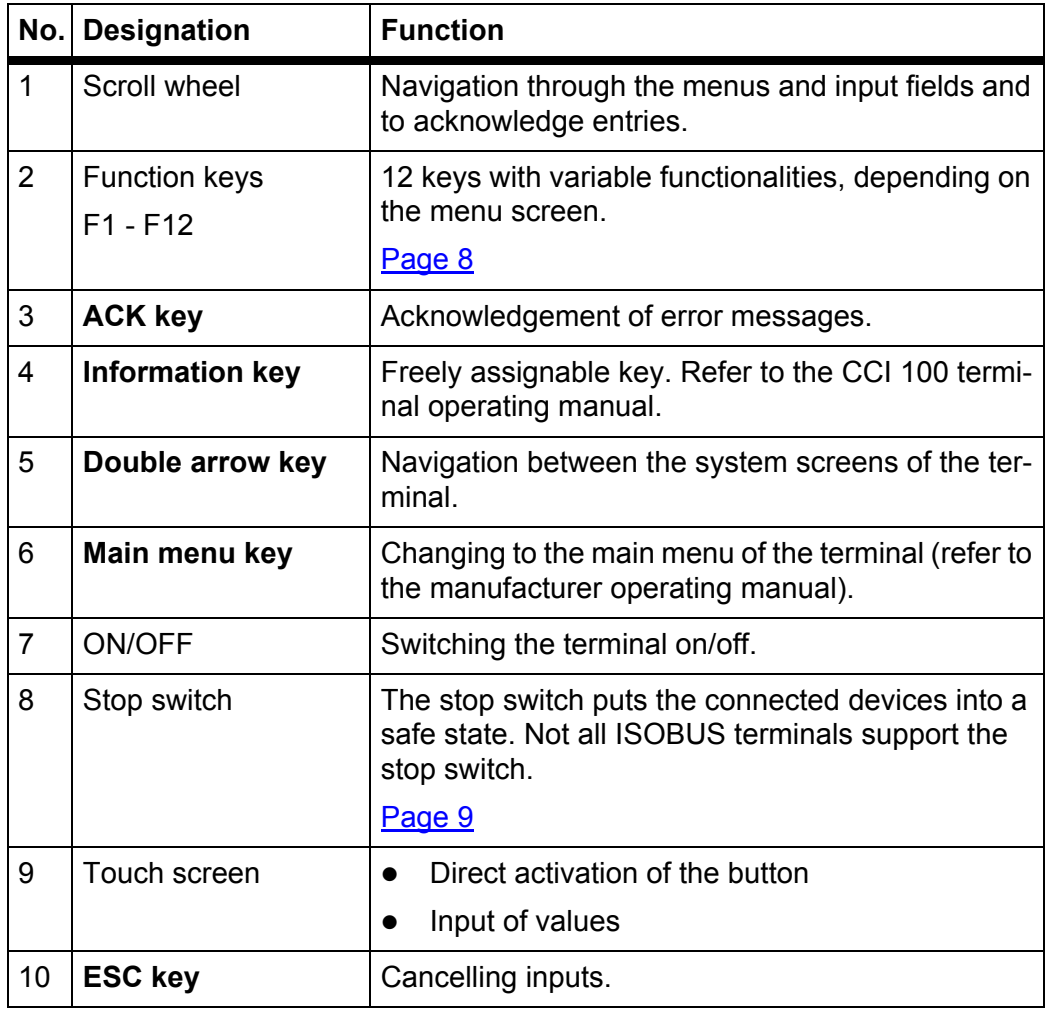

## <span id="page-12-0"></span>**2.2.2 Touch screen**

The CCI 100 terminal is equipped with a touch screen. The buttons on the screen (OK, symbols in the working screen, etc.) can be pressed and menu entries can be opened directly.

#### *NOTICE*

Please observe the operating manual of the CCI 100 terminal. The operating manual is an integral part of the terminal/machine.

#### <span id="page-13-0"></span>**2.2.3 Function keys**

Depending on the type of terminal, it can be equipped with **1x6** (minimum requirement), **2x5** or **2x6** function keys. On the left and right-hand side, next to the screen of the CCI 100 ISOBUS terminal, two groups of 6 function keys each are allocated in a vertical position.

The assignment of the function keys depends on the displayed menu screens. Functions are generally executed by pressing the function key next to the icon or by pressing the button on the touch screen.

Function keys without icon do not have **any** functionality in the respective menu screens.

#### <span id="page-13-1"></span>**2.2.4 Scroll wheel**

The scroll wheel is used for fast navigation in the menus as well as for entering or changing data in input fields.

- Turning the scroll wheel enables navigation between the selectable fields.
- Pressing the scroll wheel to confirm the selection.

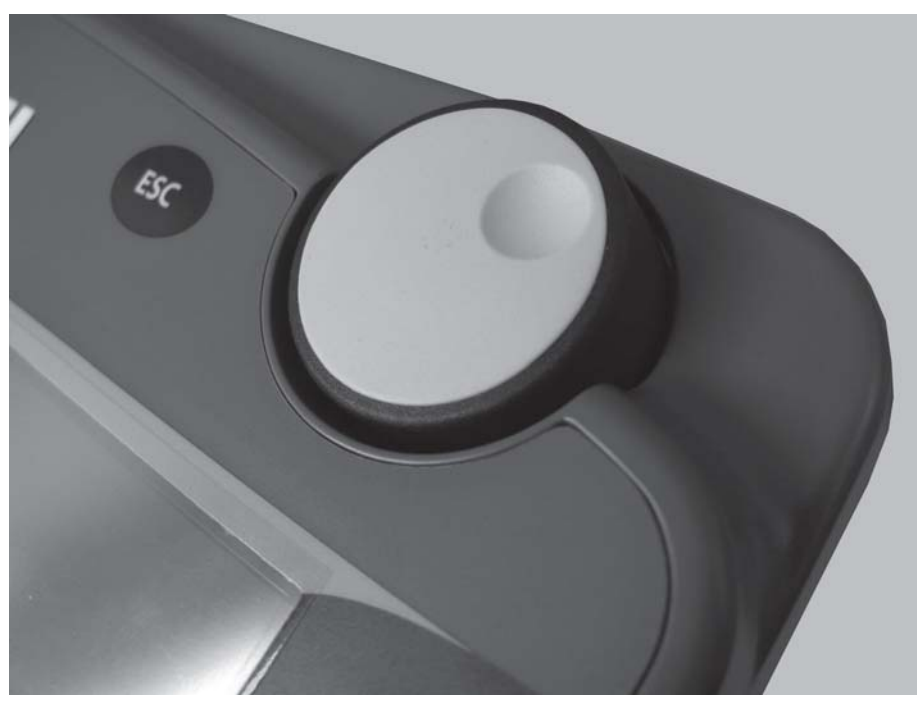

**Figure 2.3:** Scroll wheel at the CCI 100

#### <span id="page-14-0"></span>**2.2.5 Stop switch**

By pressing the stop switch, all connected devices are set to a safe condition.

- For unlocking the stop switch, turn it in the direction of the arrow until the switch pops out again.
	- $\triangleright$  The stop switch is unlocked.

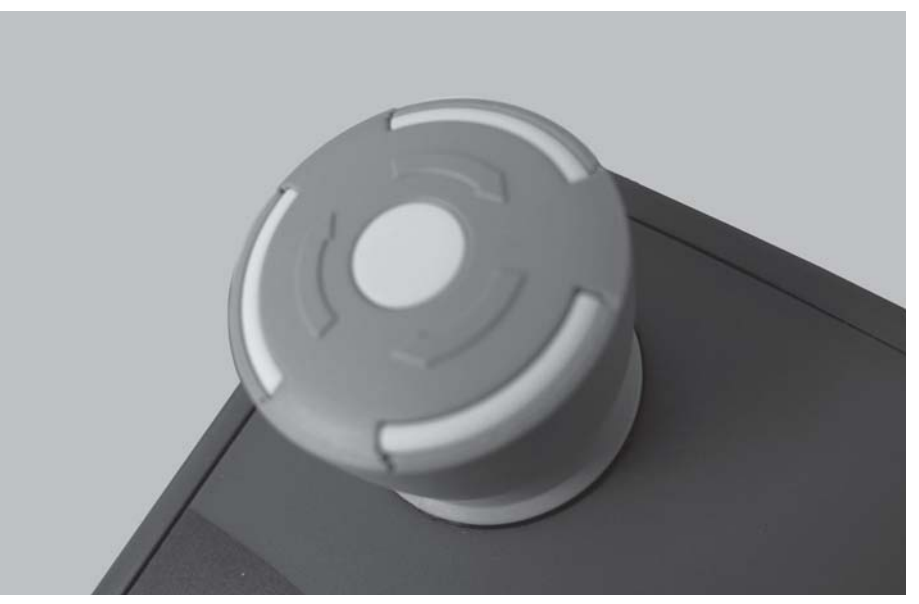

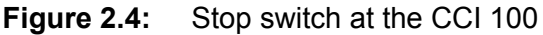

#### **Case 1 - Spreading operation**

Pressing the stop switch during spreading operation:

- the pre-metering slides are stopped.
- the conveyor belt is stopped.
- the comb roller is stopped.
- the hopper cover is stopped.

**Case 2 - No spreading operation** (example: calibration/fast emptying)

If no spreading operation is active, all functions are stopped and the metering slides remain open.

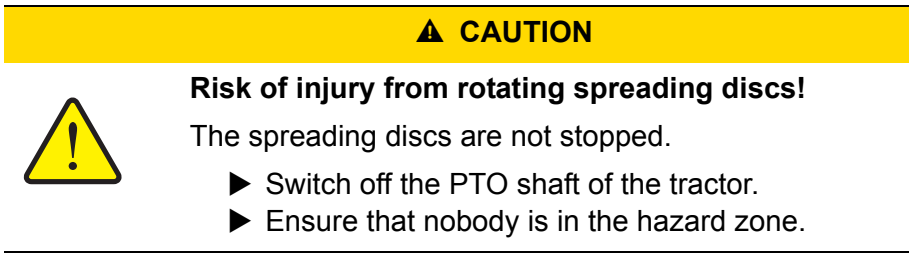

A warning message is displayed as soon as the stop switch is actuated.

- **1.** Rectify the cause of the fault.
- **2.** Unlock the stop switch
	- $\triangleright$  Another alarm message warning against possible unexpected movements is displayed.

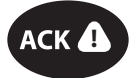

**3.** Press the **ACK** foil key

## <span id="page-15-0"></span>**2.3 Display**

The display shows the current status information as well as the selection and input options for the machine control unit.

The most important information on the operation of the mineral fertiliser spreader is displayed on the **operating screen**.

#### <span id="page-15-1"></span>**2.3.1 Description of the operating screen**

*NOTICE* The exact representation of the operating screen depends on the actual settings selected.

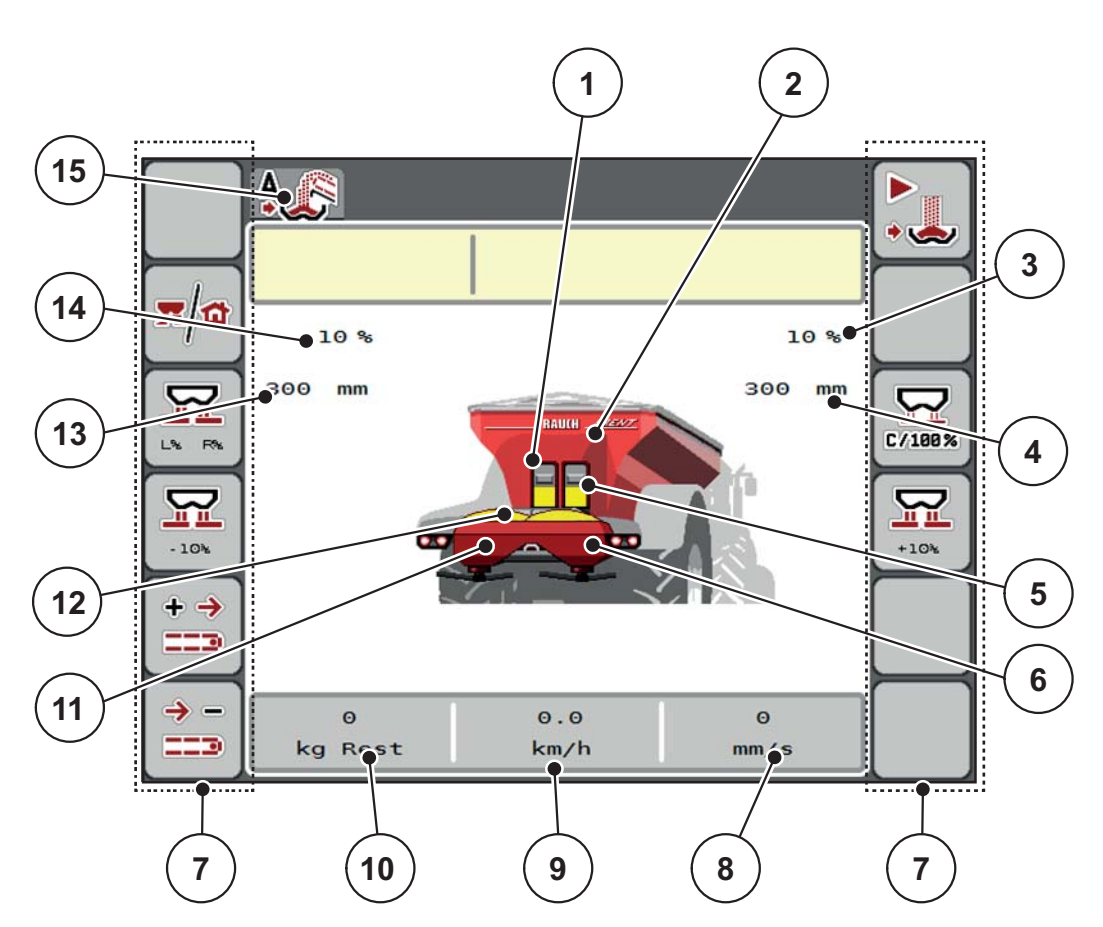

**Figure 2.5:** Machine control unit display

- [1] Left pre-metering slide display
- [2] Large area spreader filling level display
- [3] Right application rate adjustment
- [4] Current opening position of right pre-metering slide
- [5] Right pre-metering slide display
- [6] Right spreading unit filling level display
- [7] Function keys
- [8] Display field: Conveyor belt speed
- [9] Display field: Forward speed
- [10] Display field: Residual quantity in AXENT hopper
- [11] Left spreading unit filling level display
- [12] Conveyor belt display
- [13] Current opening position of left pre-metering slide
- [14] Left application rate adjustment
- [15] Selected operating mode

# <span id="page-16-0"></span>**2.4 Library of symbols used**

The AXENT ISOBUS machine control unit displays symbols for the individual menus and functions.

# <span id="page-16-1"></span>**2.4.1 Navigation**

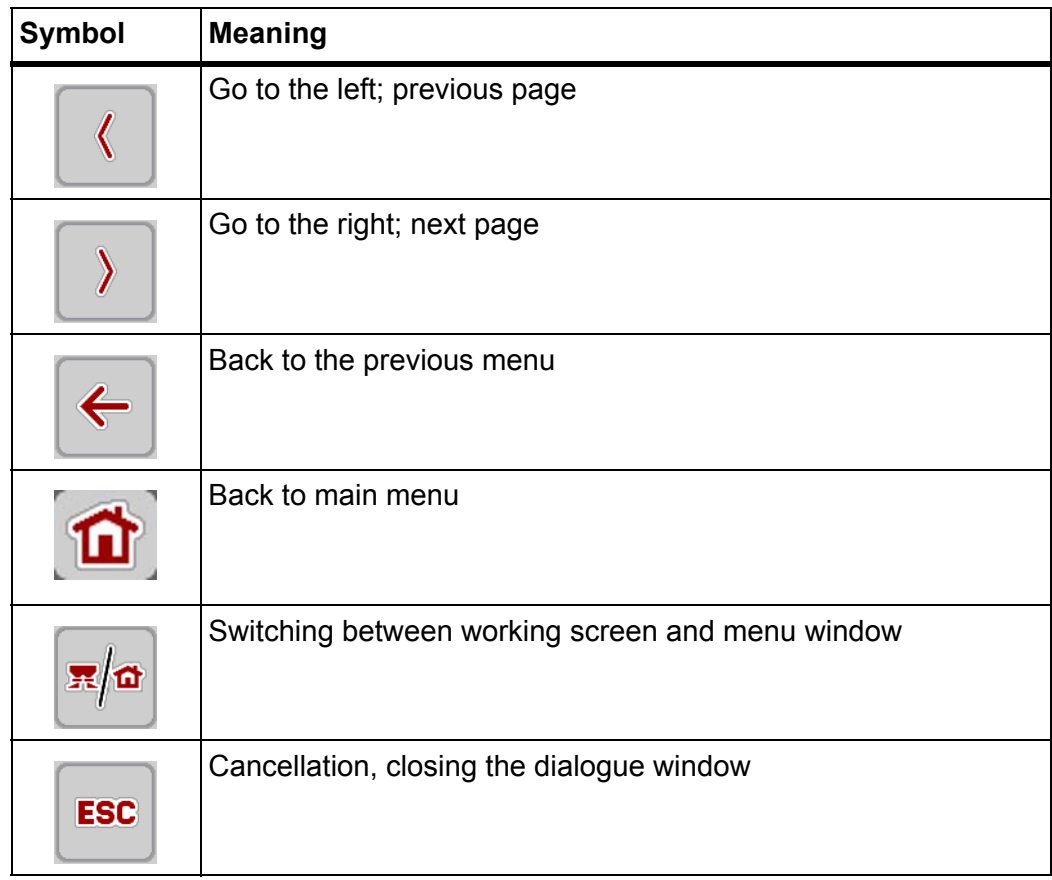

# <span id="page-17-1"></span><span id="page-17-0"></span>**2.4.2 Menus**

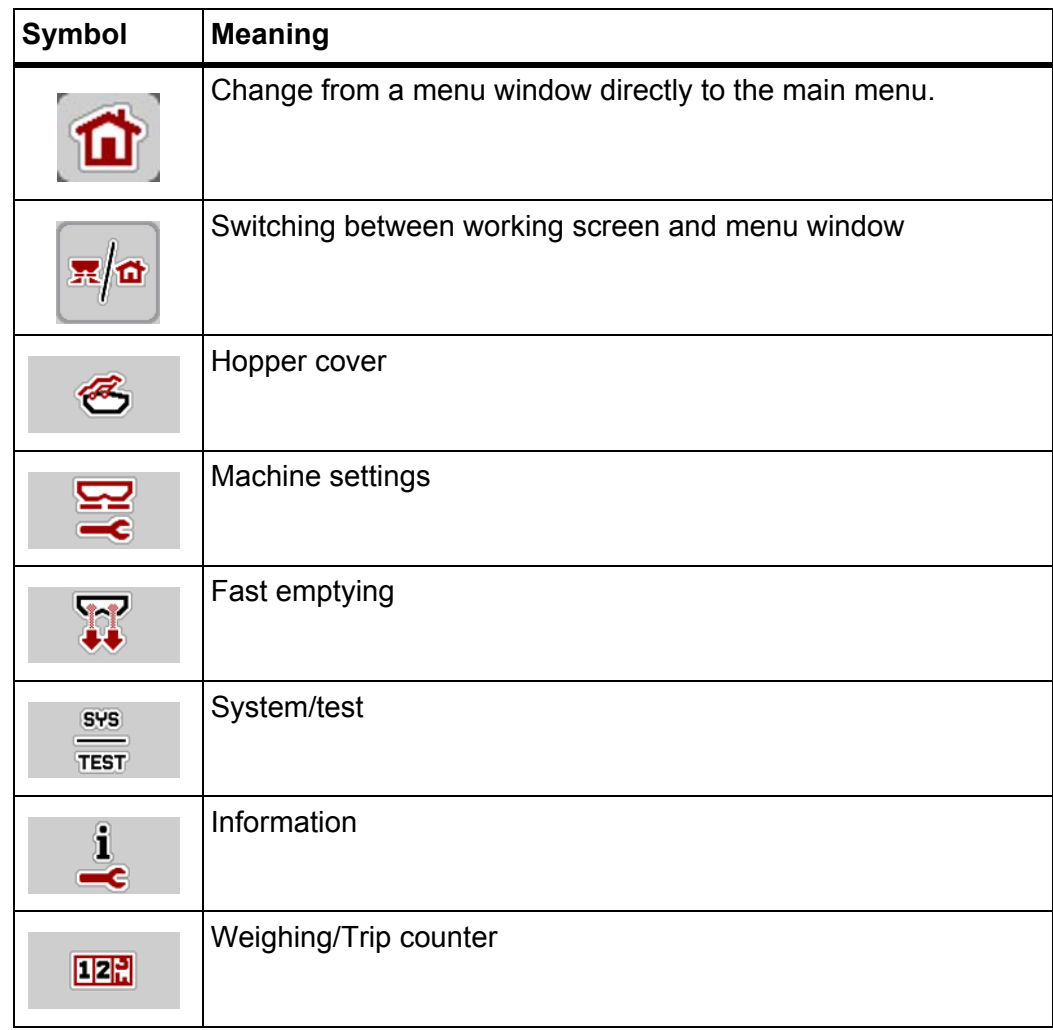

# <span id="page-18-0"></span>**2.4.3 Operating screen symbols**

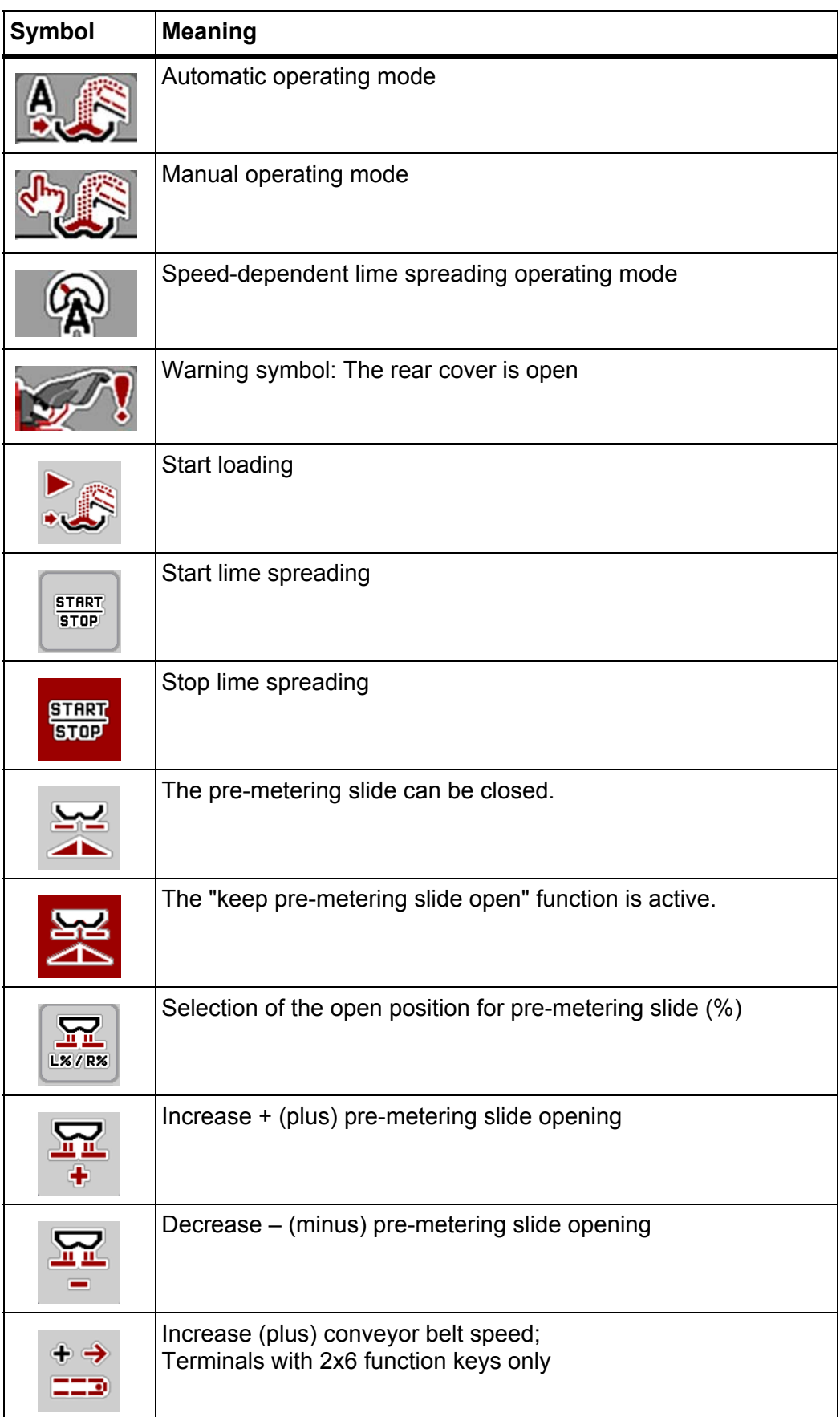

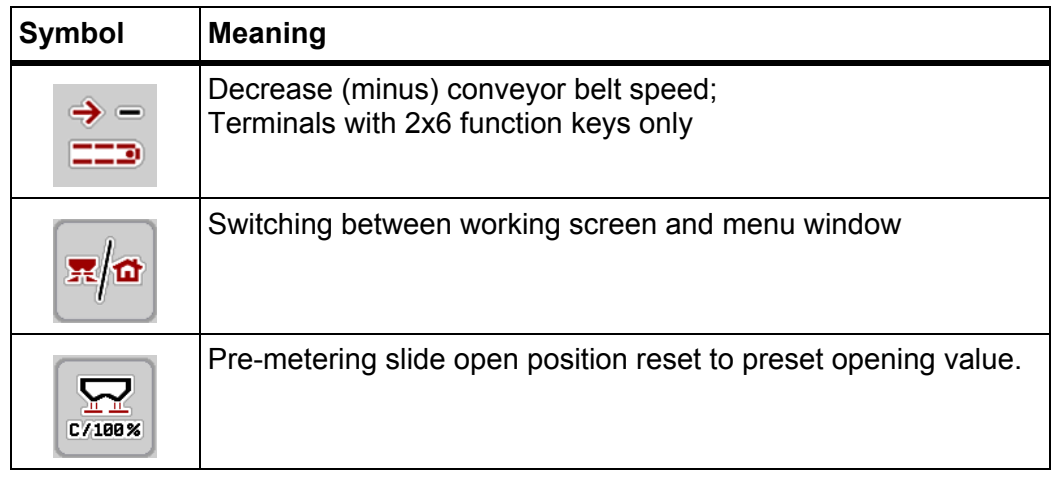

# <span id="page-20-0"></span>**2.5 Structural menu overview**

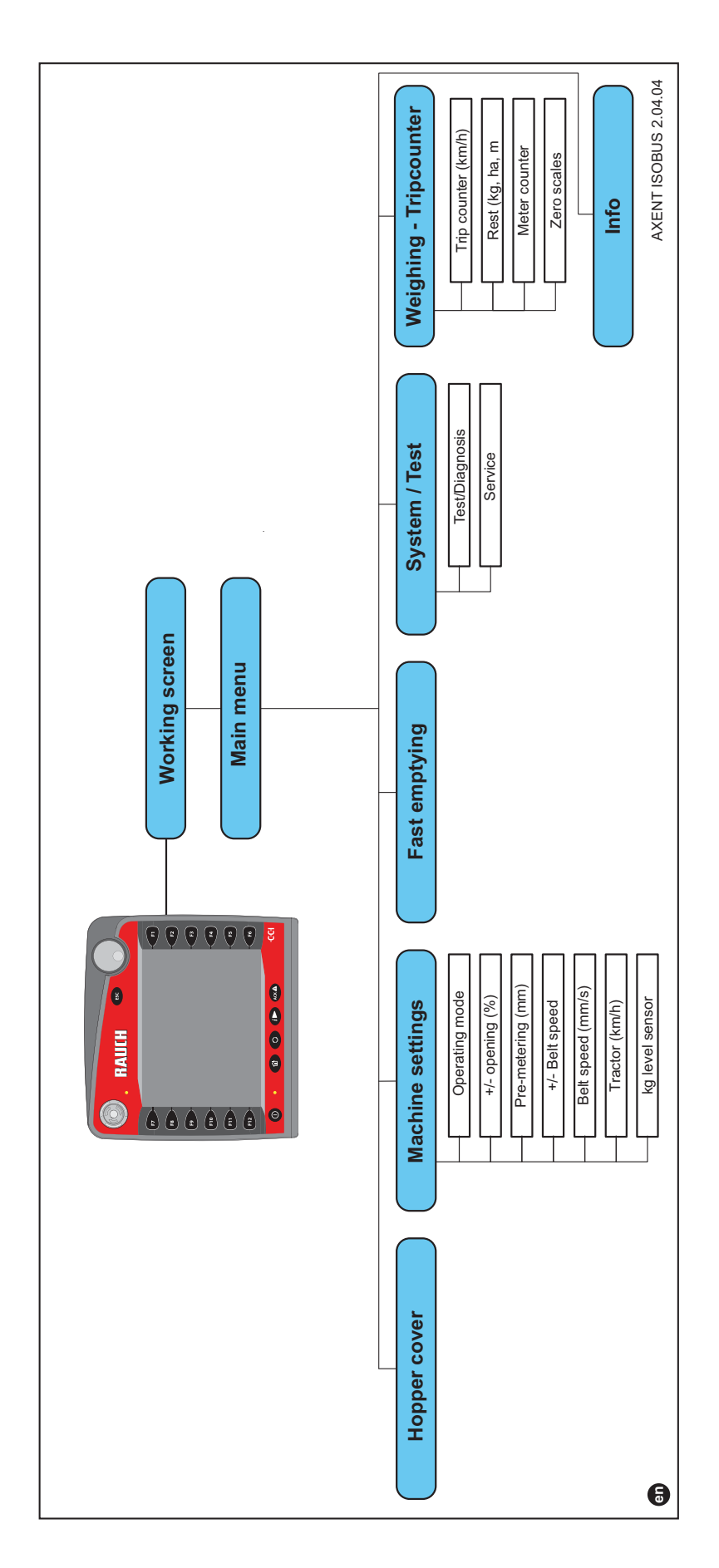

# <span id="page-22-0"></span>**3 Attachment and installation**

#### <span id="page-22-1"></span>**3.1 Tractor requirements**

Before installing the electronic machine control unit, ensure that your tractor meets the following requirements:

- A minimum voltage of **11 V** must **always** be guaranteed, even if multiple loads are connected simultaneously (e.g. air conditioning system, lights).
- The PTO speed can be set to **1000 U/min** and has to be complied with.

#### *NOTICE*

In tractors without load-switchable gear, the forward speed must be selected using the correct transmission ratio in a way that it corresponds to a PTO speed of **1000 U/min**.

 9-pin socket (ISO 11783) located at the rear of the tractor for connecting the machine control unit with the ISOBUS.

The power supply of the machine control unit is implemented via the 9-pin IS-BOUS socket at the rear of the tractor.

#### *NOTICE*

If the tractor is **not** equipped with a 9-pin socket at the rear, a tractor assembly set including a 9-pin socket (ISO 11783) be purchased additionally as special equipment.

• The tractor has to provide the speed signal to the ISOBUS.

#### *NOTICE*

Check with your dealer that your tractor is equipped with the required connections and sockets.

 Due to the numerous configurations of tractor/machine/terminal, please contact your dealer for selection of the correct connection

#### <span id="page-22-2"></span>**3.2 Connections, sockets**

#### *NOTICE*

If the terminal is to be connected to already existing ISOBUS basic equipment, its compatibility with **the international standard ISO11783** "Tractors and machinery for agriculture and forestry - Serial control and communications data network" is to be checked in advance.

## *NOTICE*

For details on the connection of the terminal, please refer to the operator's manual of the terminal manufacturer.

#### <span id="page-23-1"></span><span id="page-23-0"></span>**3.2.1 ISOBUS terminal connection**

*NOTICE*

Observe the supplied operator's manual of the terminal.

Proceed in the following order.

- Select a suitable position in the tractor cabin (within **the driver's field of vision**) to fix the ISOBUS terminal.
- Attach the ISOBUS terminal with the **bracket** in the tractor cabin.

#### <span id="page-24-0"></span>**3.2.2 Overview of actuators and sensors**

#### *NOTICE*

The following overviews do not represent the exact position of actuators and sensors at the machine. This sub-chapter only serves for information on the assemblies and sensors controlled by the electronic system.

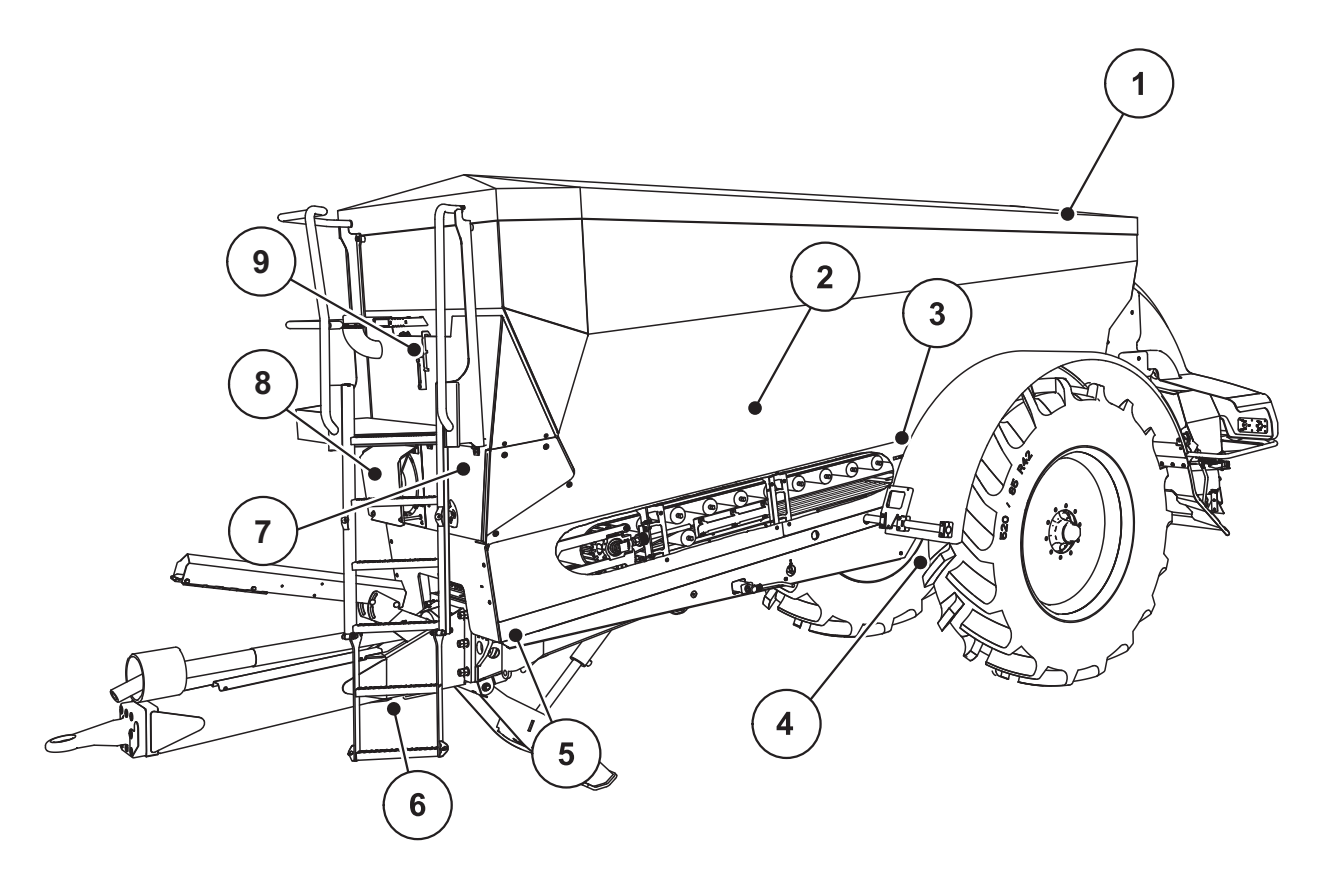

**Figure 3.1:** Overview of actuators and sensors at the AXENT large area spreader

- [1] Hopper cover
- [2] Level sensor
- [3] Vibrator (optional)
- [4] Axis angle sensor Rear weigh cells, left/right Steering cylinder (optional) Steering axle A/B stop valve (optional)
- [5] Front weigh cells, left/right
- [6] Towing bar angle sensor
- [7] Hydraulic block with valves
- [8] Oil temperature sensor Oil chiller
- [9] Hydraulic circuit floating switch

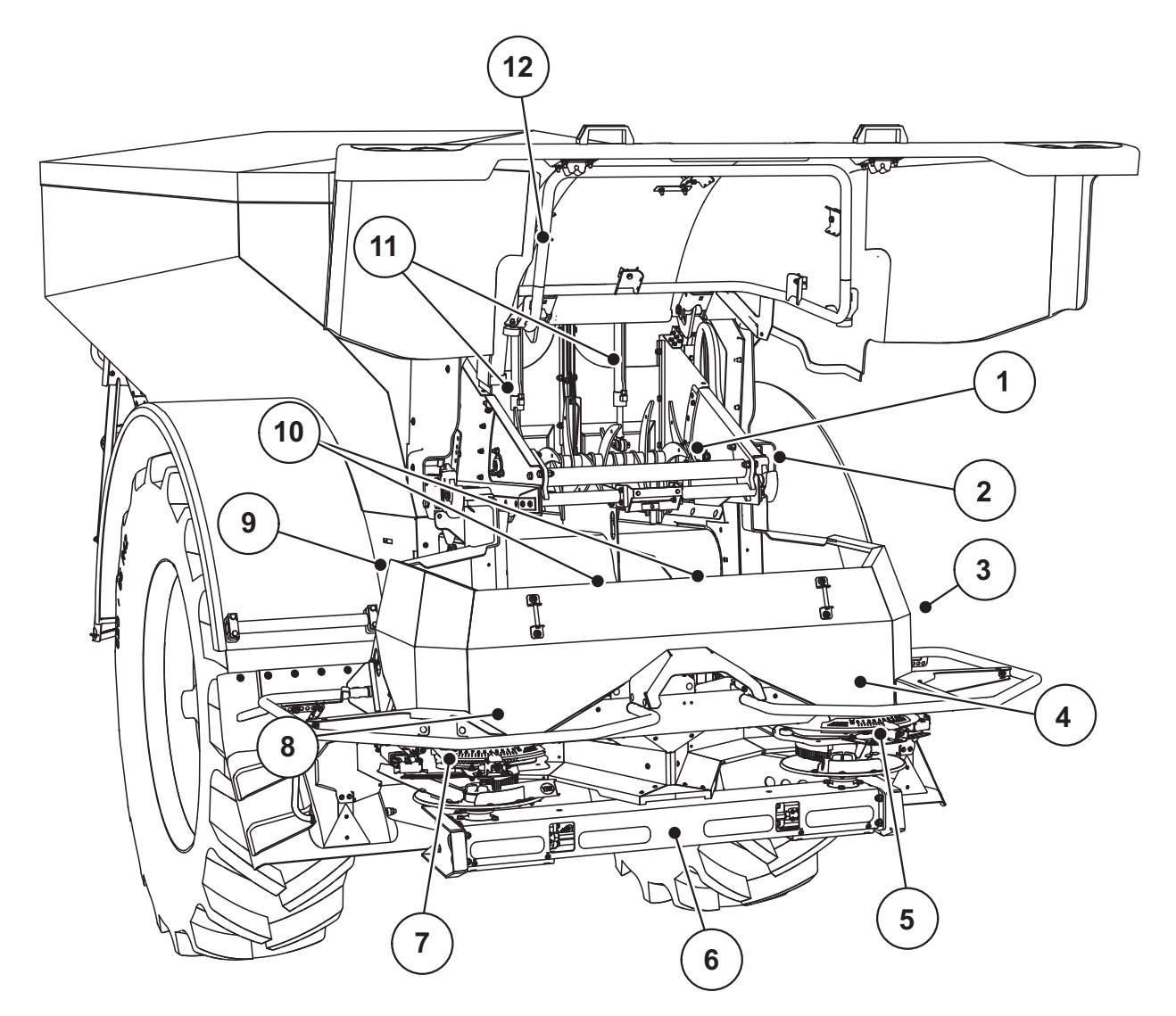

**Figure 3.2:** Overview of actuators and sensors at the AXENT large area spreader and AXIS-PowerPack fertiliser spreading unit

- [1] Comb roller
- [2] Belt drive
	- Belt speed sensor
- [3] Forward speed sensor (at right wheel)
- [4] Metering slide actuator, right Right agitator
- [5] Drop point actuator, right
- [6] FAG sensor in hydraulic motor, left/right
- [7] Drop point actuator, left
- [8] Metering slide actuator, left Left agitator
- [9] Interface connector for spreading units
- [10] Ultrasonic sensors
- [11] Pre-metering slide hydraulic cylinder
- [12] Rear cover switch

#### **The LIME-PowerPack lime spreading unit is equipped with the following actuators and sensors:**

- Hydraulic motor pressure sensors (left/right and return)
- Speed sensor left/right for spreading discs

# <span id="page-26-0"></span>**4 Operation AXENT ISOBUS**

#### **A CAUTION**

**Risk of injury due to ejected fertiliser!**

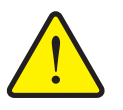

In case of a fault, the metering slide can open unexpectedly during road transport to the spreading location. There is a risk of slipping and personal injury due to discharged fertiliser.

 **Before leaving for the place of spreading,** the electronic machine control unit AXENT ISOBUS must always be switched off.

#### <span id="page-26-1"></span>**4.1 Activating the machine control unit**

#### **Requirements:**

- The machine control unit is properly connected to the large area spreader and the tractor (an example is provided in chapter [3.2.1: ISOBUS terminal con](#page-23-1)[nection, page 18\)](#page-23-1).
- A minimum voltage of **11 V** is guaranteed.

#### *NOTICE*

The operator's manual describes the functions of the machine control unit AXENT ISOBUS **as of software version 02.04.04**.

#### **Activation:**

- **Press the ON/OFF switch**.
	- $\triangleright$  After a few seconds, the **start-up screen** of the machine control unit is displayed.
	- $\triangleright$  Subsequently, the control unit displays the **Start diagnosis** for a few seconds.
	- $\triangleright$  Afterwards, the **operating screen** is displayed.

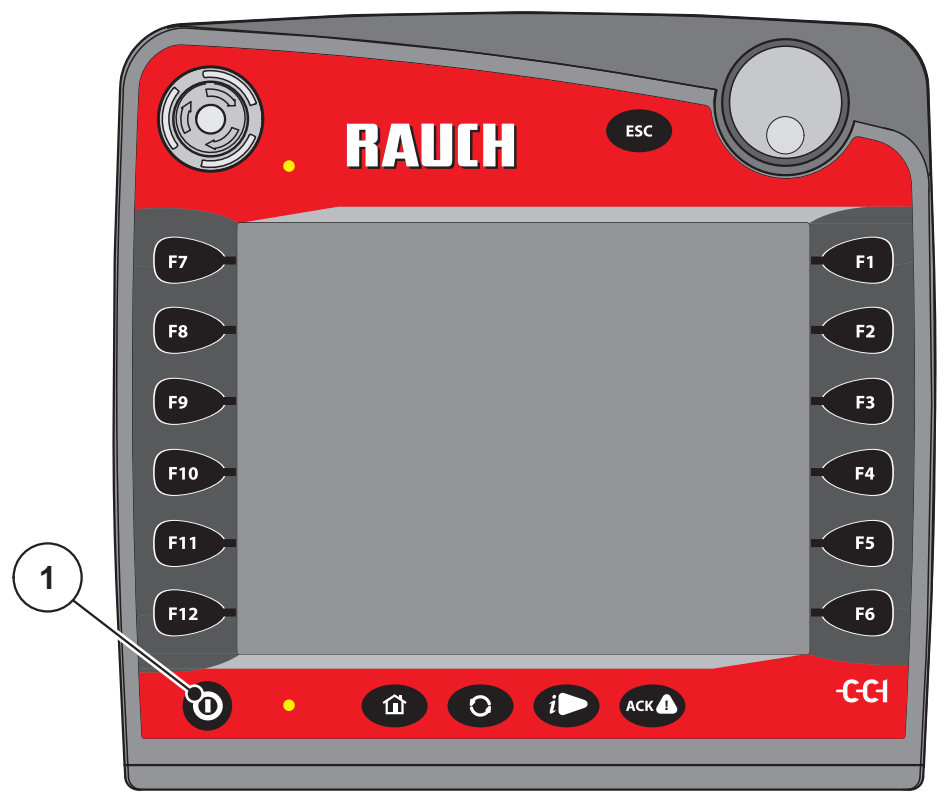

**Figure 4.1:** Start AXENT ISOBUS

[1] ON/OFF switch

#### **Requesting the status of the rear cover**

The rear cover is important safety equipment for safe machine operation. Loading cannot be realized if the rear cover is open.

The rear cover is equipped with a switch. The switch reports the open or closed position of the rear cover to the machine control unit. If the rear cover is open, all actuators controlled via the machine control unit are stopped (conveyor belt, premetering slide, comb roller, hopper cover).

#### *NOTICE*

If the rear cover is open, an error message is displayed. See  $6.1$ : Meaning of the [alarm messages, page 63](#page-68-2)

All outputs are de-energized, **all functions are deactivated**,

**1.** Close rear cover.

Please refer to the operator's manual of the machine.

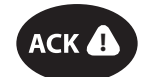

**2.** Press the ACK key.

 $\triangleright$  The alarm message is acknowledged and disappears.

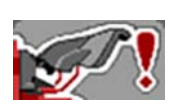

As long as the rear cover is open, the warning symbol is displayed in the top of the operating screen.

#### <span id="page-29-0"></span>**4.2 Navigation in the menus and between machine control units**

#### <span id="page-29-1"></span>**4.2.1 Navigation in the AXENT ISOBUS machine control unit**

#### *NOTICE*

Please refer to chapter [1.2.5: Menu hierarchy, keys and navigation, page 3](#page-8-4) for important notes regarding the display and navigation between menus.

In the following, accessing menus and menu items **by touching the touch screen or pressing the function keys** is described. Menus can also be accessed with the scroll wheel (turning/pressing).

Observe the operator's manual of the terminal used.

#### **Accessing the main menu**

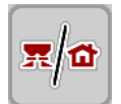

- Press the **Operating screen/main menu** function key. See [2.4.2: Menus,](#page-17-1)  [page 12](#page-17-1).
	- $\triangleright$  The main menu is displayed.

#### **Accessing a sub-menu with the scroll wheel:**

- **1.** Move the scroll wheel.
	- $\triangleright$  A selection bar moves up and down.
- **2.** Highlight the desired sub-menu with the bar on the display.
- **3.** Access the selected sub-menu by pressing the scroll wheel.

#### **Accessing the sub-menu via the touch screen:**

**1.** Press the button of the desired sub-menu.

Windows appear prompting various actions.

- Text input
- Value input
- Settings made in further sub-menus

#### *NOTICE*

Not all parameters are displayed simultaneously in one menu window. The **Arrow keys** enable switching to the next or previous windows.

#### **Exiting the menu**

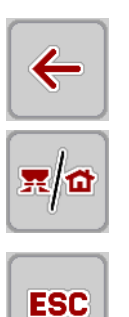

- Confirm settings by pressing the **Return** key.
	- $\triangleright$  The **previous menu** is displayed.
- **•** Press the **Operating screen/main menu** key.
	- $\triangleright$  The **operating screen** is displayed again.
- **Press the ESC** key.
	- $\triangleright$  The previous settings are retained.
	- $\triangleright$  The **previous menu** is displayed.

#### <span id="page-30-0"></span>**4.2.2 Switching between machine control units**

Loading control of spreading material, machine filling level checks and fertiliser and machine settings adjustments at the attached spreading unit can be realized simultaneously. The ISOBUS terminal enables switching between the two machine control units **AXENT ISOBUS** and **AXIS H ISOBUS**.

The following settings are recommended to switch between screens during spreading.

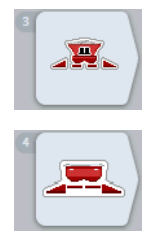

#### **Requirement:**

- The implement ECUs are registered at the ISOBUS terminal with the following versions.
	- AXENT ISOBUS version 2.04.00
	- AXIS H EMC ISOBUS version 03.10.00

#### **Assignment programming of a free key**

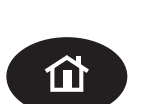

- **1.** Press the HOME foil key at the terminal. See "Operating panel on the front [side of the unit" on page 6.](#page-11-2)
	- $\triangleright$  The main menu of the terminal is displayed.

**2.** Open the **User settings** menu.

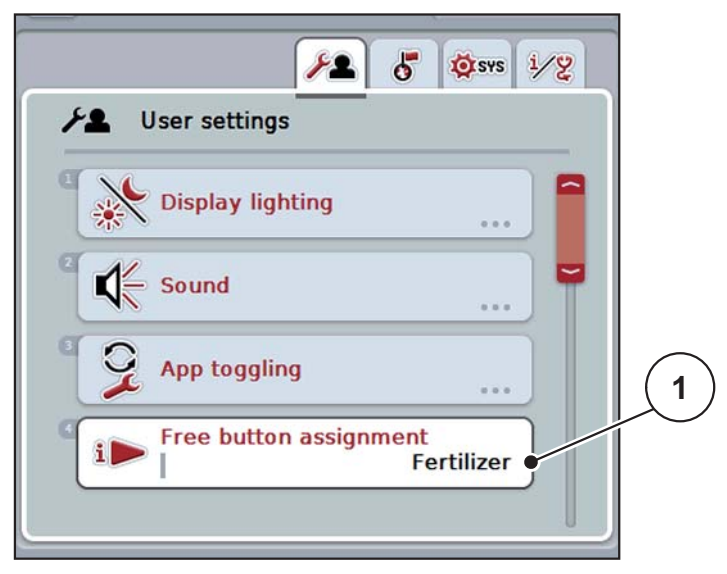

**Figure 4.2:** User settings menu of the ISOBUS terminal

- **3.** Select **Free button assignment** in the selection list.
- **4.** Mark the **Fertiliser** entry.
- **5.** Press OK.

#### <span id="page-32-0"></span>**4.3 Interaction between both machine control units**

Lime spreading requires pre-settings in the AXIS H ISOBUS machine control unit.

- **1.** Switch on the AXIS H ISOBUS machine control unit.
- **1.** In the **Machine settings** menu, select the AUTO km/h operating mode.
- **2.** In menu **Fertiliser settings > Spreading disc**, select type U2.

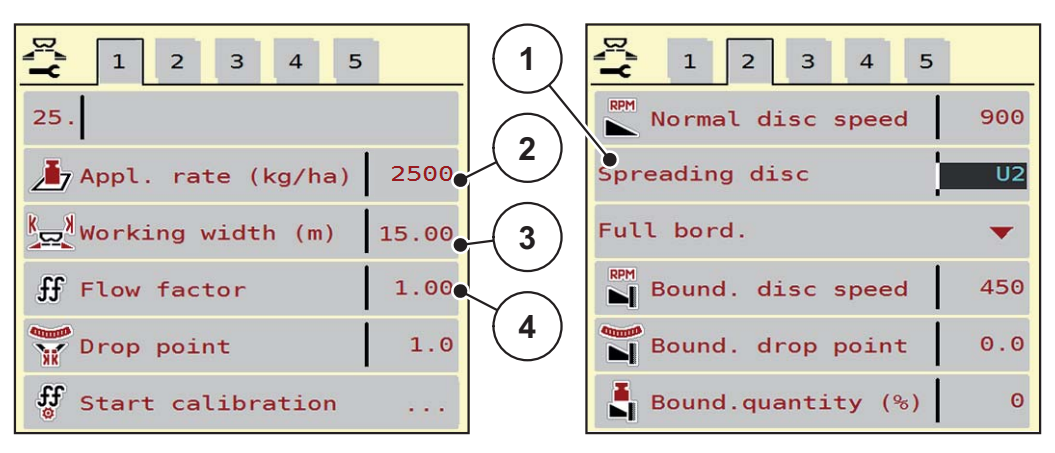

**Figure 4.3:** Transmission of fertiliser settings from AXIS H ISOBUS

- [1] Spreading disc type U2 for lime spreading unit
- [2] Application rate
- [3] Working width
- [4] Flow factor
- **The application rate [2], the working width [3] and the flow factor [4] are transferred automatically at the AXENT ISOBUS machine control unit.**

If the application rate at the lime spreading unit is incorrect, the flow factor can be adjusted in percent in the AXIS H ISOBUS machine control unit.

In the **Machine settings > Appl. rate corr. %** menu, adjust the flow factor.

#### <span id="page-33-0"></span>**4.4 Main menu**

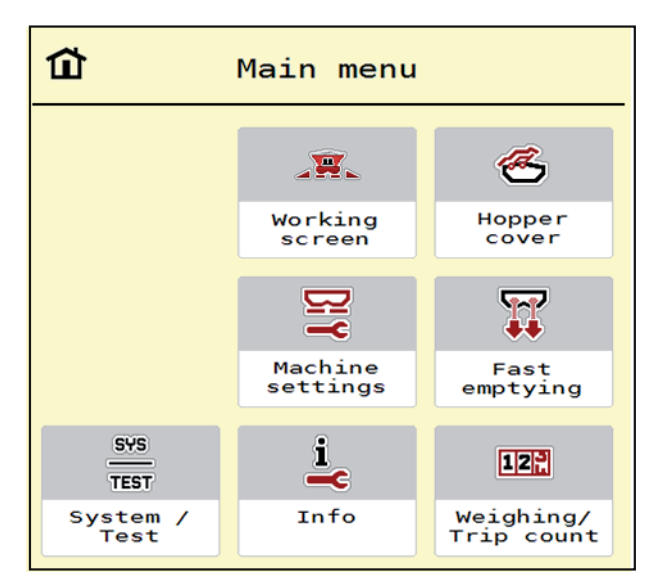

## **Figure 4.4:** Main menu AXENT ISOBUS

The main menu offers the following sub-menus.

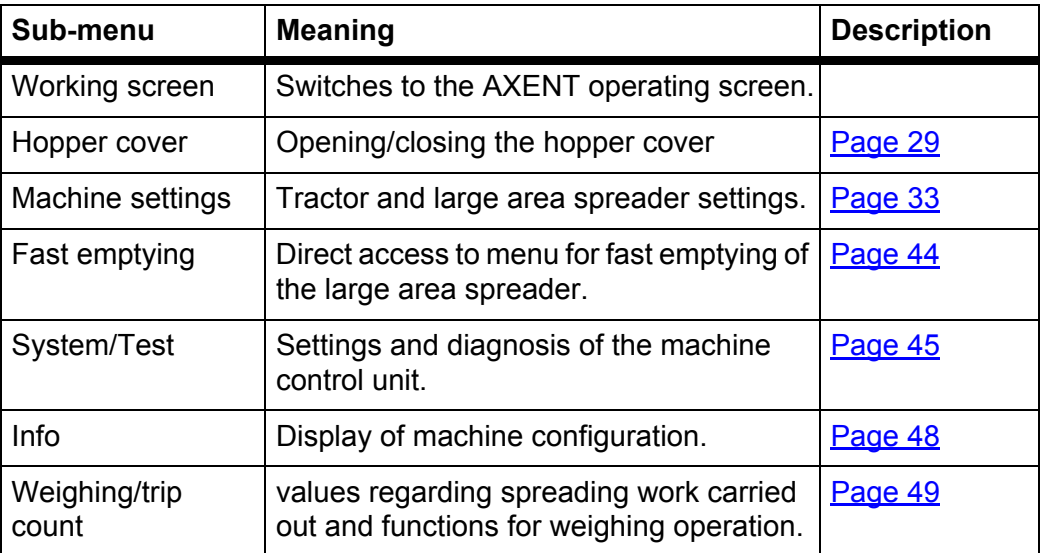

# <span id="page-34-0"></span>**4.5 Hopper cover (optional)**

#### **A WARNING**

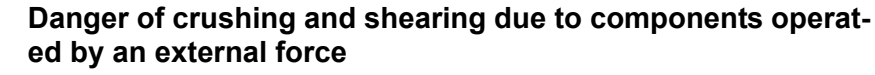

The hopper cover will move without warning and can cause personal injury.

 $\blacktriangleright$  Ensure that nobody is present in the hazard zone.

The AXENT large area spreader is equipped with an hydraulically controlled hopper cover. During the refilling process at the end of the field, the hopper cover can be opened and/or closed via the control unit and 2 hydraulic valves.

#### *NOTICE*

The menu is only used for activating the valves to open or close the hopper cover. The machine control unit AXENT ISOBUS does not detect the exact position of the hopper cover.

Observe the movements of the hopper cover.

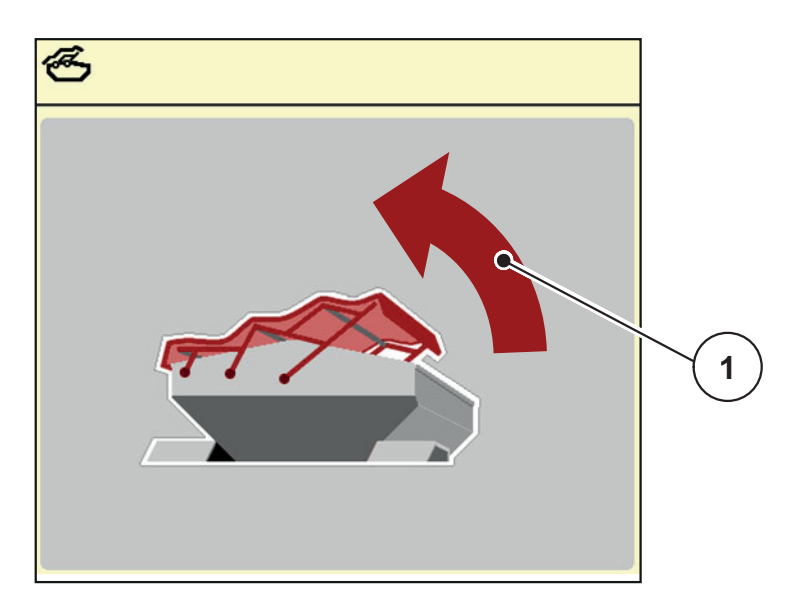

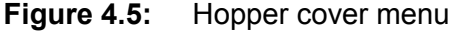

[1] Display of opening process

#### **A CAUTION**

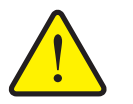

#### **Material damage due to insufficient clearance**

Opening and closing the hopper cover requires sufficient clearance over the AXENT hopper. If the clearance is insufficient, the hopper cover may tear. The rods of the hopper cover may be damaged and the hopper cover may damage the environment.

Ensure that there is sufficient clearance above the hopper cover.

The **Hopper cover** menu can be accessed by pressing the **Menu** key:

#### **Moving the hopper cover**

- **1.** Keep the function key pressed until the hopper cover is fully opened.
	- $\triangleright$  During the movement, an arrow appears which indicates the **OPEN** direction.
- **2.** Release the function key.
	- $\triangleright$  Operation of the valve is stopped.
	- $\triangleright$  The hopper cover is stopped.
- **3.** Fill in fertiliser.
- **4.** Keep the function key pressed until the hopper cover is fully closed.
	- During the movement, an arrow appears which indicates the **CLOSED** direction.
- **5.** Release the function key.
	- $\triangleright$  Operation of the valve is stopped.

*NOTICE*

Keep the function key only pressed as long as necessary. Otherwise, there is the risk of **component overheating**.

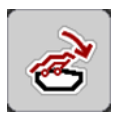
### **4.6 AXENT ISOBUS functional description: Status indicator**

<span id="page-36-0"></span>The AXENT ISOBUS control unit provides information on the current filling levels and sensor conditions of the large area spreader and the attached AXIS-Power-Pack or LIME-PowerPack spreading unit.

#### **4.6.1 Spreading material supply**

The AXENT conveyor belt is started up with opening of the AXENT pre-metering slides.

The spreading material is discharged through the outlet into the AXIS-PowerPack or LIME-PowerPack spreading unit.

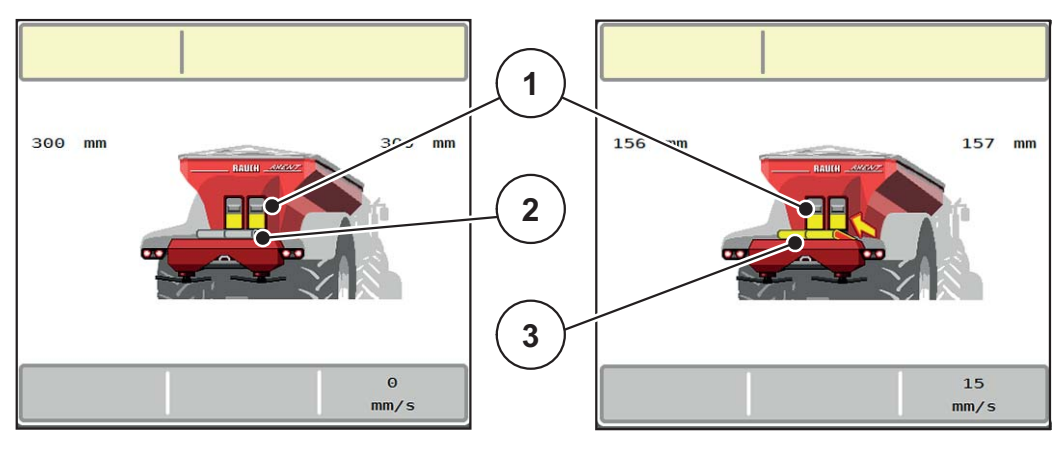

**Figure 4.6:** Open pre-metering slide display

- [1] Open pre-metering slide
- [2] Standing conveyor belt
- [3] Running conveyor belt

#### **4.6.2 AXENT hopper empty**

*NOTICE*

<span id="page-37-0"></span>The filling level sensor does not have a function if the **kg level sensor** is active.

See ["Machine settings" on page 33](#page-38-0).

The filling level sensor for the AXENT hopper is not at the hopper base.

At the time of empty notification, the remaining spreading material in the hopper is usually sufficient for a few loading operations.

Despite the alarm message, the AXENT ISOBUS machine control unit attempts full loading of the residual quantity.

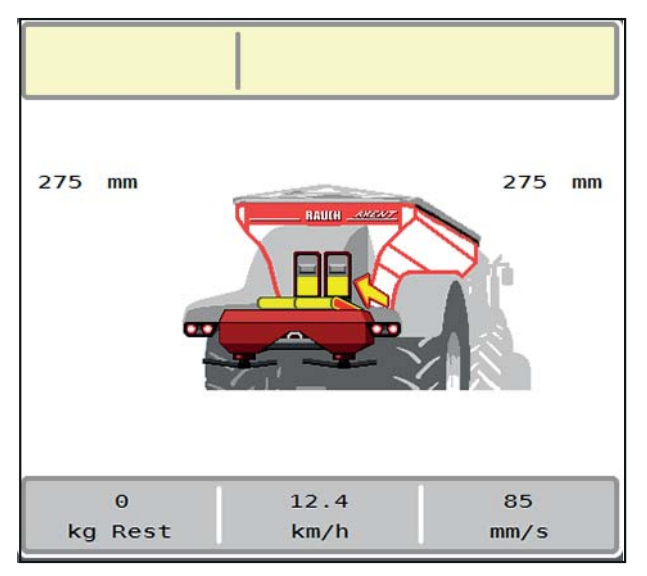

**Figure 4.7:** AXENT hopper filling level indicator

### <span id="page-38-0"></span>**4.7 Machine settings**

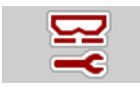

<span id="page-38-1"></span>In this menu, the tractor and machine settings can be configured.

Open the **Machine settings** menu.

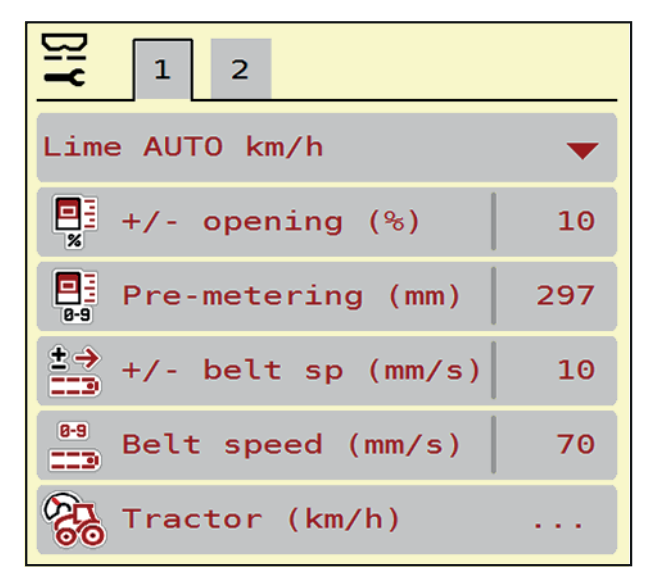

**Figure 4.8:** Machine settings menu

#### *NOTICE*

Not all parameters are displayed simultaneously on one screen. The **Arrow keys** enable switching to the next or previous menu windows (tab).

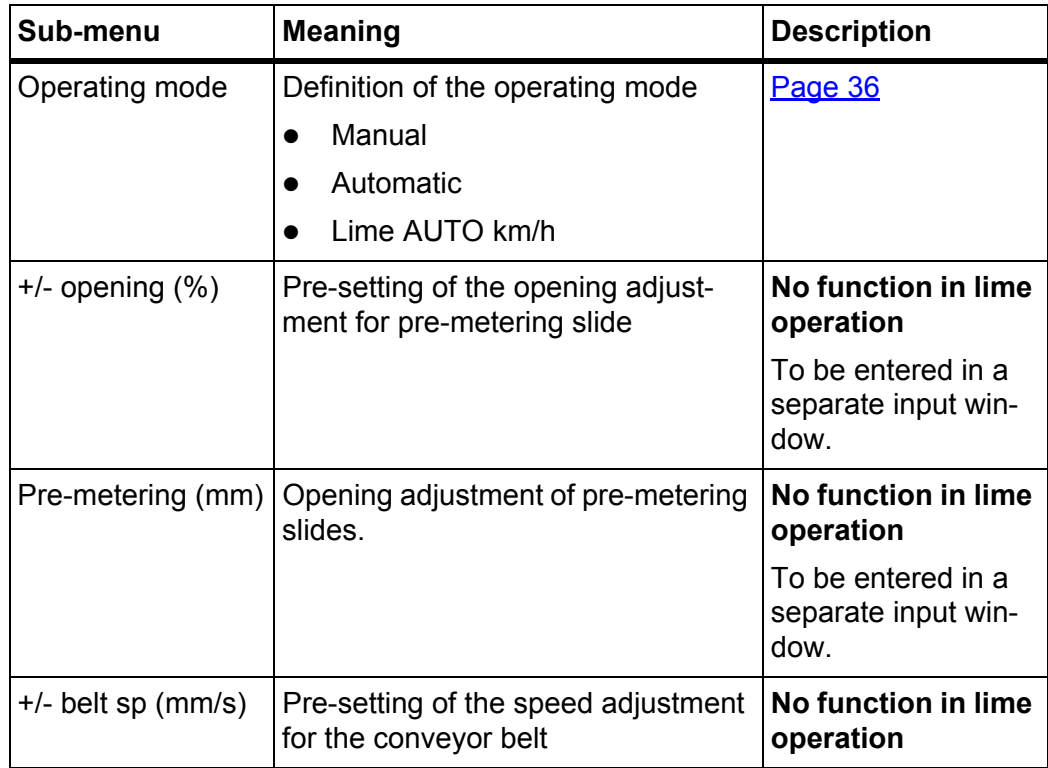

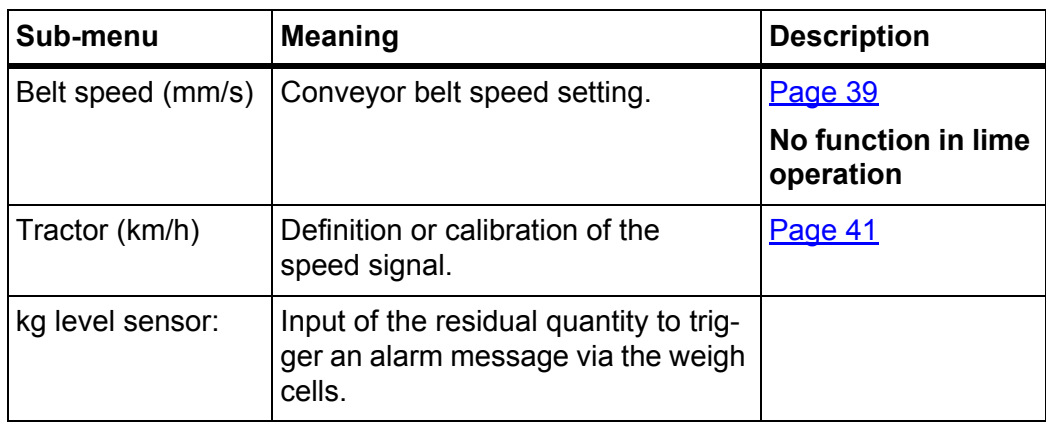

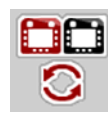

Besides the sub-menus, in menu **Machine settings**, select the **VT toggle** function key.

• ISOBUS function: Switching between multiple VT (Virtual Terminals)

### **4.7.1 Operating mode of fertiliser supply**

#### <span id="page-39-0"></span>*NOTICE*

The loading function with different operating modes is described in chapter [5: Loading with AXENT ISOBUS machine control unit, page 57](#page-62-0).

Observe the operator's manual of your large area spreader AXENT.

They control loading of fertiliser into the fertiliser spreader via 2 optional operating modes.

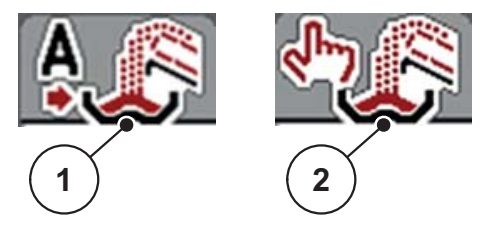

**Figure 4.9:** Symbolic operating mode

- [1] Automatic
- [2] Manual
- It is recommended to always work in **automatic** operating mode. The machine control system **fully automatically** controls the valves for fertiliser supply according to sensor information.

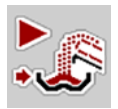

 Start in **Manual** operating mode and stop loading by pressing the **Activation key**. The sensor conditions signal the required steps.

#### <span id="page-40-1"></span>**Operating mode selection**

- **1.** Switch on the AXENT ISOBUS machine control unit.
- **2.** Open the **Machine settings > AUTO / MAN mode** menu.
- **3.** Select the desired menu item from the list.
- **4. Press OK**.

#### <span id="page-40-2"></span><span id="page-40-0"></span>**Automatic**

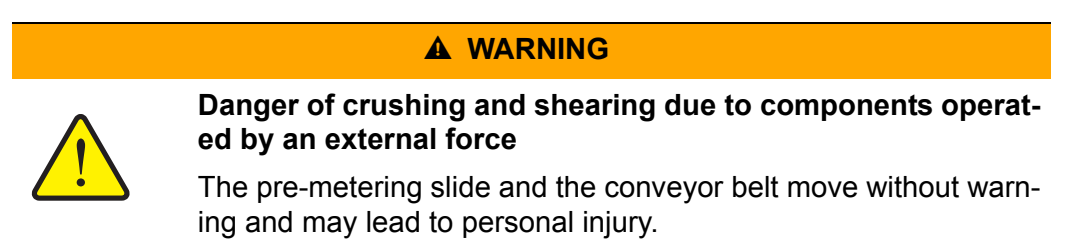

Ensure that nobody is present in the hazard zone.

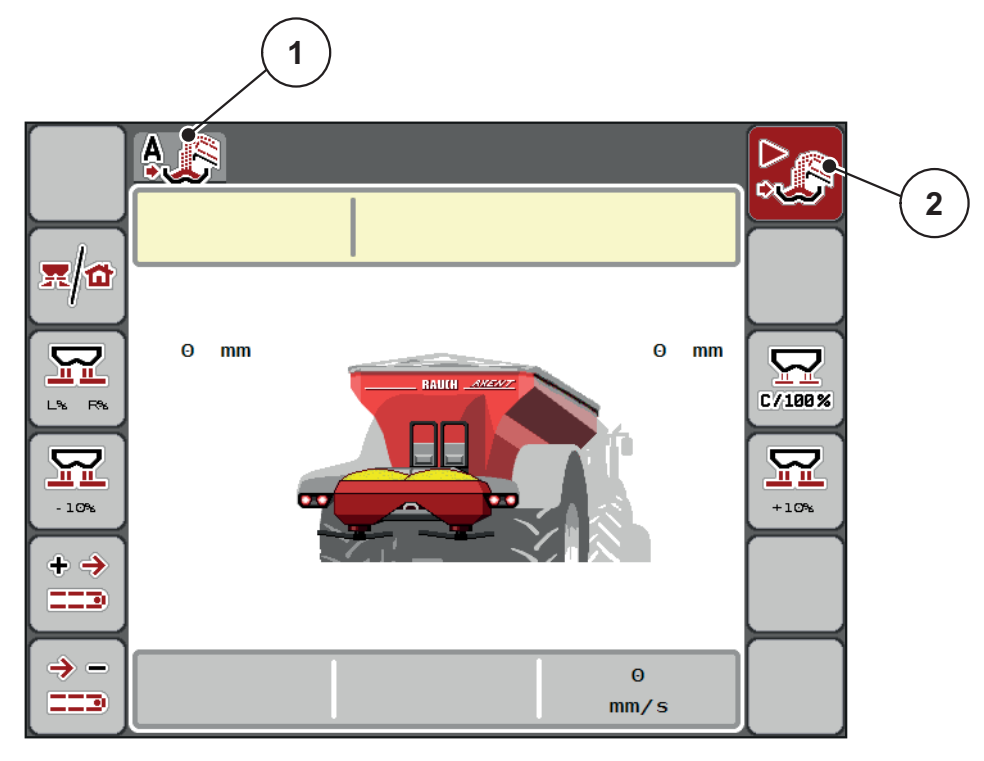

<span id="page-40-3"></span>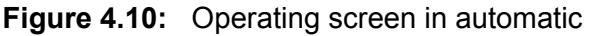

- [1] Symbol of active automatic operating mode
- [2] Spreading operation active

#### <span id="page-41-1"></span><span id="page-41-0"></span>**Manual**

#### **A CAUTION**

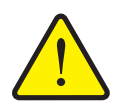

**Risk of slipping and environmental damage due to ejected fertiliser**

Activate the **Manual** operating mode. If loading is active, overflow in the fertiliser spreader may occur and excessive fertiliser may leak unexpectedly from the hopper. Persons may slip and be injured. Risk for the environment.

- Continuously check manual loading during spreading operation.
- The manual operating mode is only to be used temporarily in exceptions.
- Use **automatic** operating mode if possible.
- **5.** Select the **Manual** menu entry.
	- $\triangleright$  A warning message is displayed.

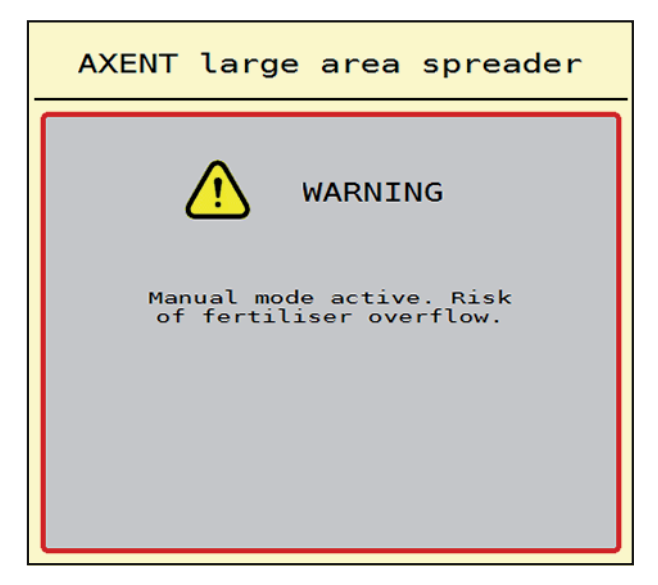

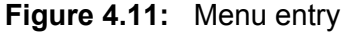

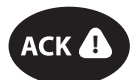

- **6.** Press the ACK key.
	- $\triangleright$  The warning message is acknowledged.

The time of loading is defined and loading is stopped manually.

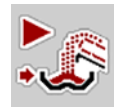

**1.** Press the Start loading key.

<span id="page-42-0"></span>**2. Press the Start loading** key.

**Loading is started.**

Loading is realized in the same order as for the **automatic** operating mode.

- 
- **Loading is stopped.**
- See also [5.2: Loading in manual operating mode, page 59.](#page-64-0)

#### <span id="page-43-0"></span>**4.7.2 Lime operation**

For lime spreading with the LIME-PowerPack lime spreading unit, activate lime operation. Lime operation is speed-dependent: The speed of the conveyor belt and opening of the pre-metering slide are automatically adjusted to the forward speed to ensure even lime spreading.

- **1.** Open the **Machine Open Settings > Operating mode**.
- **2.** Select the **Lime AUTO km/h** menu entry.
- **The bottom menu entries do not have any function.**

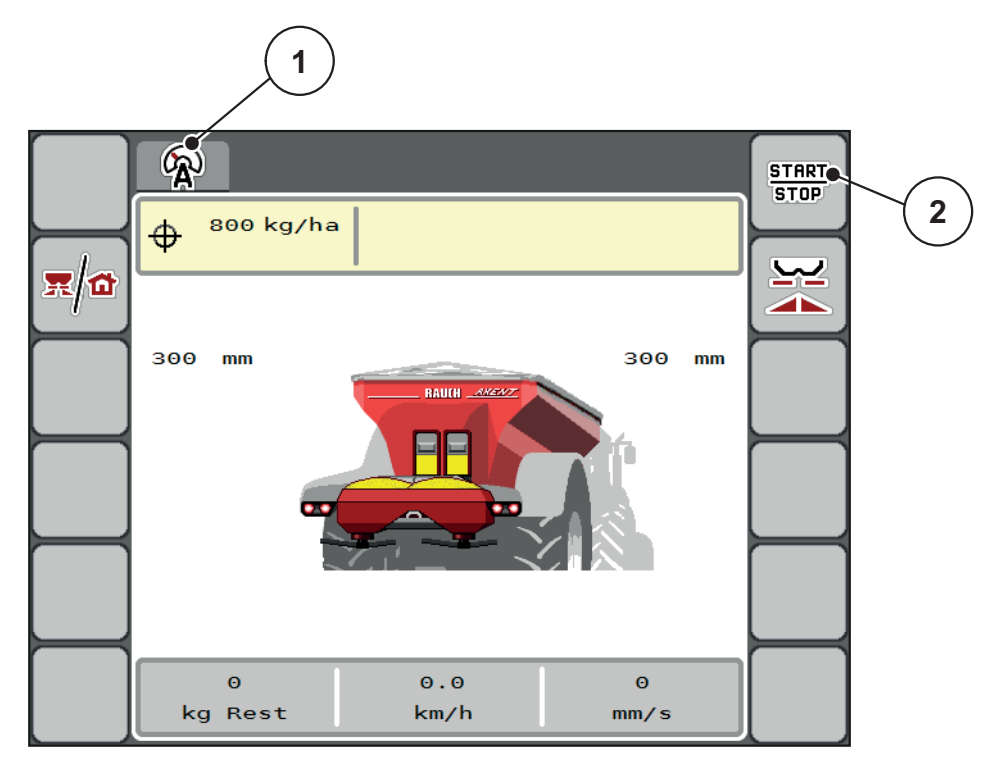

**Figure 4.12:** Operating screen in lime operation

- [1] Symbol of active lime AUTO km/h operating mode
- [2] Spreading operation start

#### <span id="page-43-1"></span>*NOTICE*

Application rate, working width and flow factor for lime operation are set via the AXIS H ISOBUS machine control unit.

- Observe the operator's manual of the AXIS H ISOBUS machine control unit.
- $\bullet$  Please also refer to  $4.3$ : Interaction between both machine control units, [page 27](#page-32-0)

### **4.7.3 Belt speed (mm/s)**

In this menu, the **speed** of the conveyor belt can be defined.

During operation, the speed of the conveyor belt can be adjusted in the operating screen. See ["+/- belt speed" on page 39.](#page-44-0)

- **1.** Open the **machine settings > Belt speed (mm/s)** menu.
- **2.** Enter the value of the speed adjustment.
- **3. Press OK**.

#### <span id="page-44-0"></span>**4.7.4 +/- belt speed**

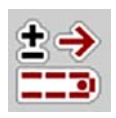

 $0-9$ 

In this menu, the **speed adjustment** of the conveyor belt can be defined.

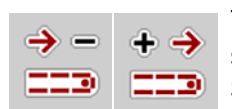

*NOTICE*

Terminals with 2x6 function keys only: During operation, the conveyor belt speed can be adjusted by the preset value (mm/s) at any time by pressing the **Speed +/Speed -** function keys.

The pre-configuration can be restored with the **C 100 % key**.

#### **Setting the speed adjustment:**

- **1.** Open the **Machine settings > +/- belt speed (mm/s)** menu.
- **2.** Enter the value of the speed adjustment.
- **3. Press OK**.

#### **4.7.5 Opening the pre-metering slides (mm)**

In this menu, the pre-metering slide **opening** can be defined.

During operation, the pre-metering slide opening can be adjusted in the operating screen.

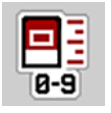

- **1.** Open the **Machine settings > Pre-metering slide (mm)** menu.
- **2.** Enter the value from the fertiliser chart.
- **3. Press OK**.

### **4.7.6 Opening adjustment (%)**

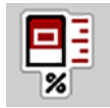

In this menu, a percentage **adjustment** of the pre-metering slide opening can be defined.

The preset value of the pre-metering slide opening serves as basis (100%).

*NOTICE*

During operation, the **Opening +/Opening -** function keys can be used to adjust the pre-metering slide opening by the **Opening (%)** factor at any time.

The pre-configuration can be restored with the **C 100 % key**.

#### **Defining the opening adjustment:**

- **1.** Open the **Machine settings > +/- opening (%)** menu.
- **2.** Enter the percentage by which the opening is to be adjusted.
- **3. Press OK**.

#### <span id="page-46-0"></span>**4.7.7 Forward speed calibration**

<span id="page-46-1"></span>The speed calibration is the basic requirement for an exact spreading result. Factors such as tyre size, slippage between tyres and ground, ground characteristics and tyre pressure influence the speed measurement and therefore the spreading result.

#### **Preparing the speed calibration:**

The exact calculation of the number of speed pulses over 100 m is very important for the precise discharge of the fertiliser quantity.

- Conduct the calibration on the field. This reduces the influence of the ground characteristics on the calibration result.
- Determine a **100 m** long reference track as precisely as possible.
- Fill only half of the machine, if possible.

#### **Opening the speed settings:**

In the AXENT ISOBUS control unit, you can save up to **4 different profiles** for the type and number of pulses. You can assign names to these profiles (e.g. tractor name).

Before spreading, check that the correct profile is opened in the control unit.

Open the **Machine settings > Tractor (km/h)** menu.

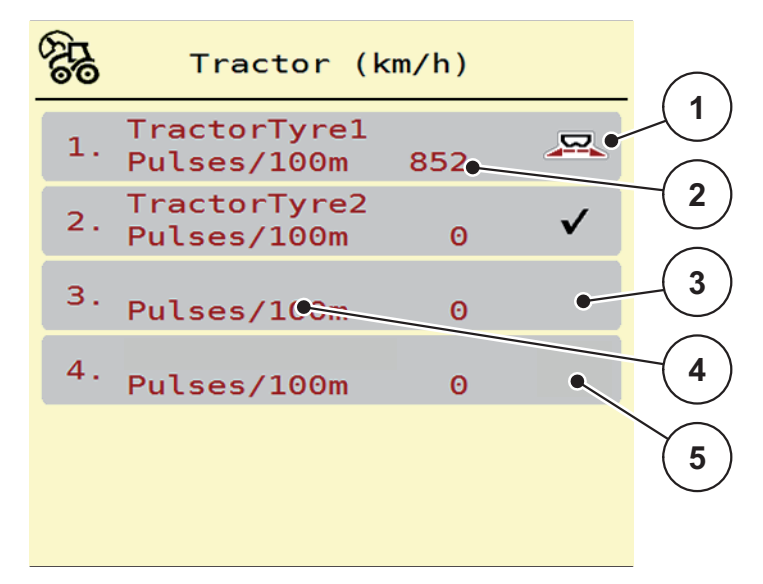

**Figure 4.13:** Tractor (km/h) menu

- [1] Active tractor profile
- [2] Display of pulses on 100 m
- [3] Profile is created, currently not used
- [4] Tractor designation
- [5] Empty tractor profile

#### <span id="page-47-0"></span>**New calibration of the forward speed signal:**

You can either overwrite an existing profile or create a profile in an empty memory location.

**1.** In the **Tractor (km/h)** menu, select the desired profile.

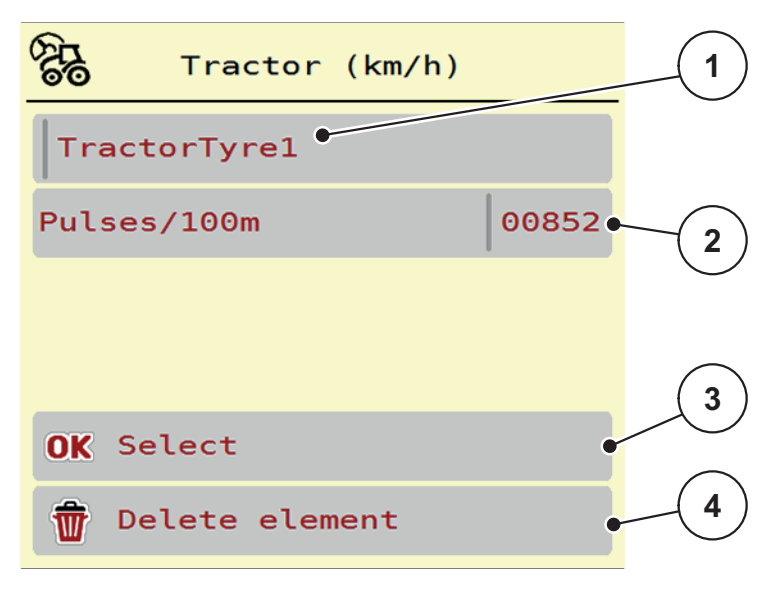

#### **Figure 4.14:** Tractor profile

- [1] Tractor type name field
- [2] Display of number of pulses over 100m
- [3] Confirm the profile selection
- [4] Delete profile
- **2. Open Name field [1]**.
- **3.** Input the name of the profile.

Entering text into the control unit is described in section 4.12.1: Text input, [page 53](#page-58-0).

- **4. Press OK [3]**.
- **The profile is active.**

#### *NOTICE*

The input of the name is restricted to **16 characters**.

We recommend using the profile with the name of the tractor for ease of understanding.

The number of pulses of the speed signal must still be specified below. If you know the exact number of pulses, you can enter it directly:

**5.** From the selected tractor profile, select the **Imp/100m** menu entry.

**The Pulses menu for manual pulse count input is displayed.**

Entering values into the control unit is described in section 4.12.1: Text input, [page 53.](#page-58-0)

If the exact pulse count **is unknown**, a **calibration** has to be started.

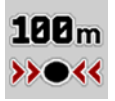

- **6.** Press the calibration key in the tractor profile.
	- $\triangleright$  The calibration operating screen is displayed.
- **7.** Press **Start** at the starting position of the reference distance.
	- $\triangleright$  The pulse display is now on zero.
	- $\triangleright$  The control unit is ready for counting pulses.
- **8.** Drive along the 100m long reference distance.
- **9.** Stop tractor at the end of the reference distance.

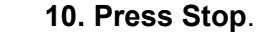

- $\triangleright$  The display shows the number of received pulses.
- **The new pulse count is saved.**
- **The profile menu is displayed again.**

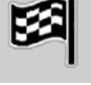

### **4.8 Fast emptying**

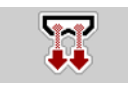

<span id="page-49-0"></span>To clean the machine after spreading or to quickly empty residual spreading material, select the **Fast emptying** menu.

For this purpose, before storing the machine, we recommend **completely opening** the pre-metering slides via the fast emptying function and switching off the AXENT ISOBUS in this condition. This prevents accumulation of humidity in the hopper.

#### *NOTICE*

**Before starting** the fast emptying process, it is to be ensured that all preconditions have been met. Please observe the operator's manual of the machine (emptying of residual material).

#### **Carrying out the fast emptying process:**

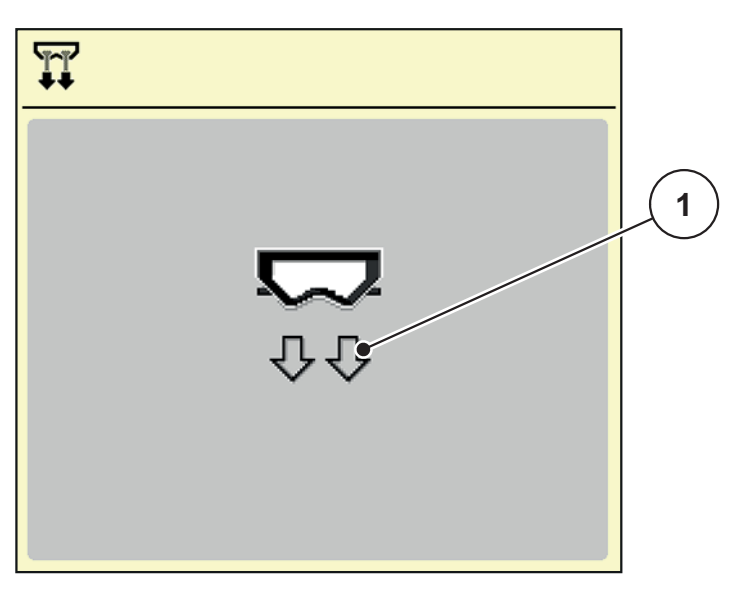

**1.** Open the **Main menu > Fast emptying** menu.

**Figure 4.15:** Fast emptying menu

[1] Metering slide opening display

- **2.** Press **Start/Stop**.
	- $\triangleright$  The fast emptying process starts.
- **3. Press Start/Stop** once the hopper is empty.
	- $\triangleright$  Fast emptying is complete.

### **4.9 System/test**

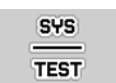

<span id="page-50-0"></span>In this menu, the system and test settings for the machine control unit can be configured.

Open the **Main menu > System/test** menu.

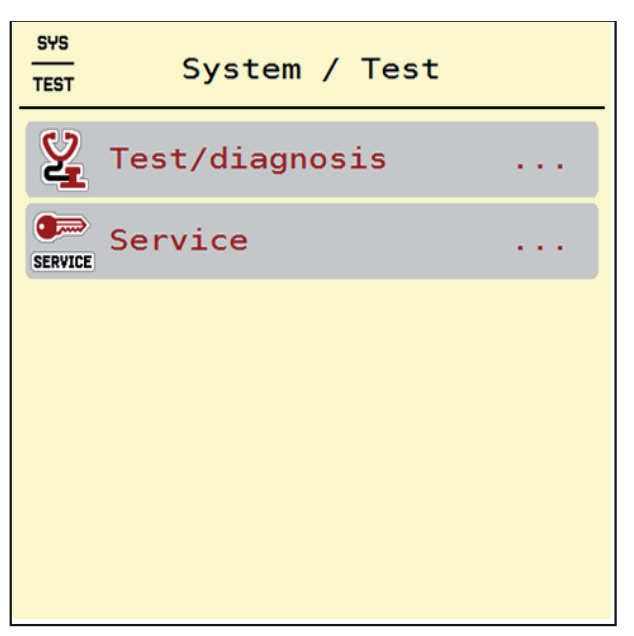

**Figure 4.16:** System/test menu

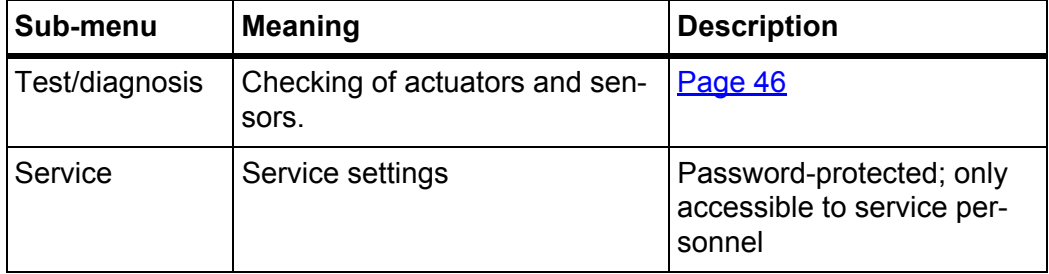

#### <span id="page-51-0"></span>**4.9.1 Test/diagnosis**

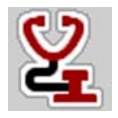

<span id="page-51-1"></span>The **Test/diagnosis** menu enables function monitoring and checking of specific sensors/actuators.

### *NOTICE*

This menu is for information purposes only.

The list of sensors depends on the equipment of the machine.

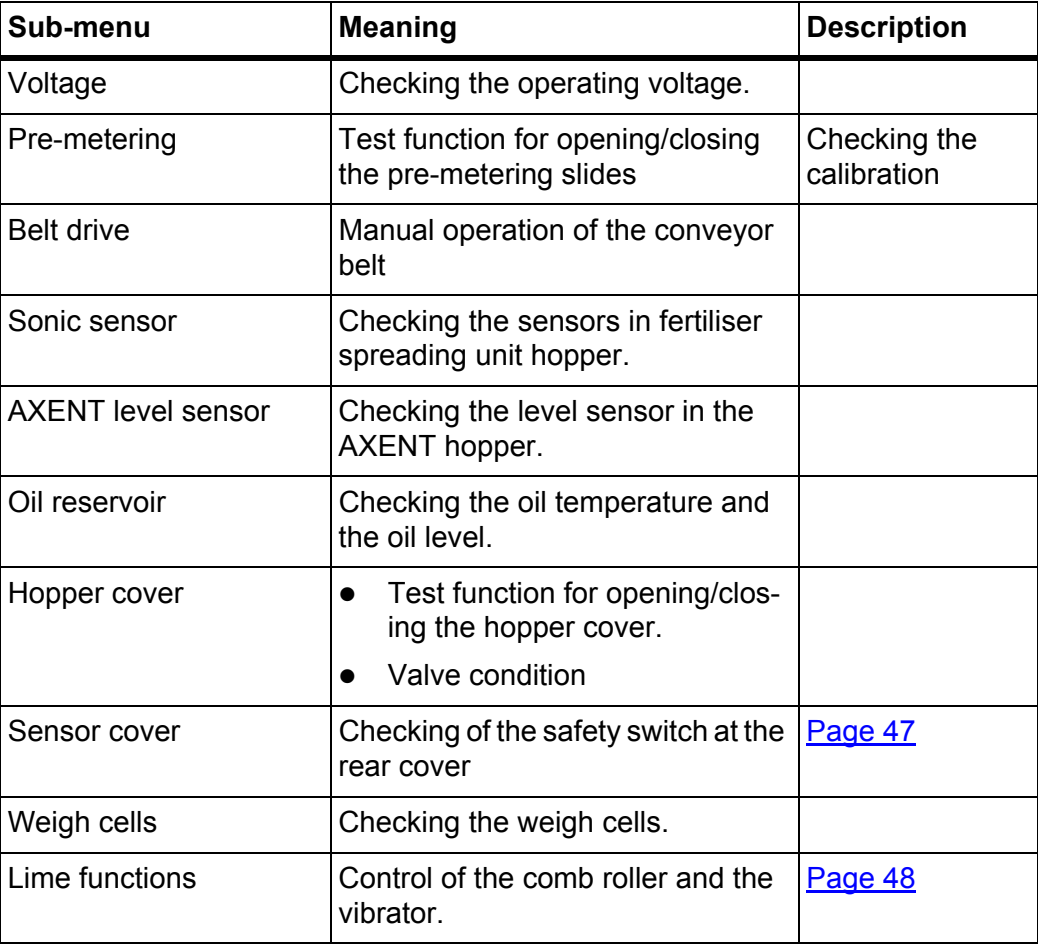

#### <span id="page-52-1"></span><span id="page-52-0"></span>**Sensor cover example**

- **1.** Open the **System/test > Test/diagnosis** menu.
- **2.** Press the left/right arrows to navigate to the **Sensor cover** page.
	- $\triangleright$  The display shows the actuator/sensor status.

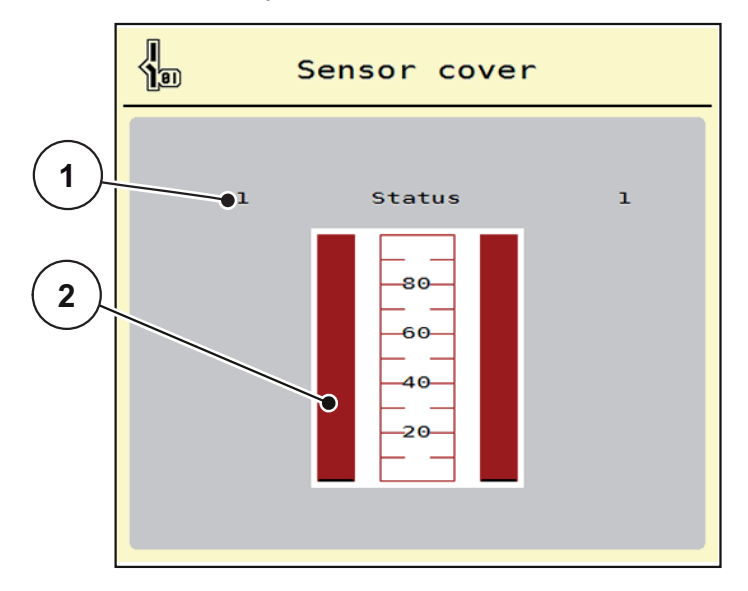

**Figure 4.17:** Test/diagnosis; example: Sensor cover

- [1] Signal display; 1: Rear cover is closed; 0: Rear cover is open
- [2] Bar graph signal

#### <span id="page-53-1"></span><span id="page-53-0"></span>**Example lime functions**

- **1.** Open the **System/test > Test/diagnosis** menu.
- **2.** Press the left/right arrows to navigate to the **Lime functions** page.
	- $\triangleright$  The display shows the status of optional equipment.

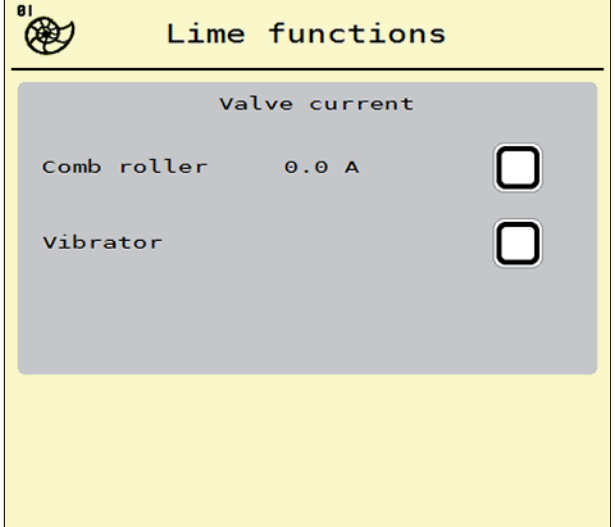

**Figure 4.18:** Test/diagnosis; example: Lime functions

**3.** Check the function at the touch screen or with the scroll wheel.

#### **4.** Press **Start/Stop**.

- $\triangleright$  The test for control of the selected equipment is started.
- **5.** Press **Start/Stop** again.
	- $\triangleright$  The test is completed.

#### **4.9.2 Service**

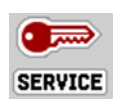

*NOTICE*

An input code is required to adjust the settings in the **Service** menu. These settings can **only** be modified by authorised service personnel.

#### **4.10 Info**

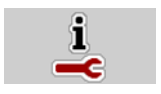

The **Info** menu provides information on the control unit.

### *NOTICE*

This menu provides information on the configuration of the machine.

The information list depends on the equipment of the machine.

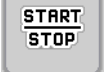

## **4.11 Weighing/Trip counter**

```
O2H
```
<span id="page-54-0"></span>This menu provides values regarding spreading work carried out and functions for weighing operation.

- Open the **Main menu > Weighing/Trip count.** menu.
	- The **Weighing/Trip count.** menu is displayed.

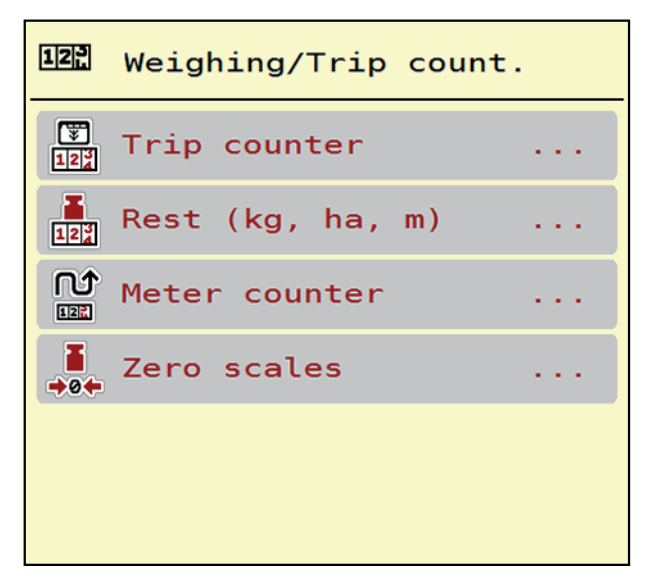

**Figure 4.19:** Weighing/Trip counter menu

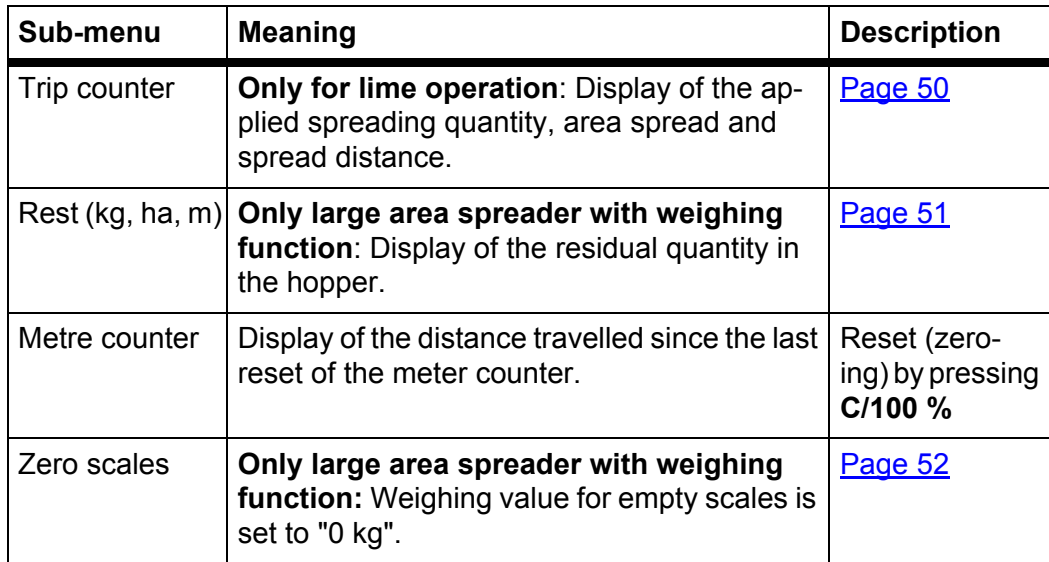

#### <span id="page-55-0"></span>**4.11.1 Trip counter (only lime operation)**

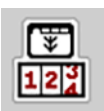

In this menu, the values of the spreading work realized can be obtained, the remaining spreading quantity can be observed and the trip counter can be reset by clearing.

- Open the **Weighing/Trip counter > Trip counter** menu.
	- $\triangleright$  The **Trip counter** menu appears.

During the spreading work, i.e. with the metering slides being open, you can change into the **Trip counter** menu and obtain the current values there.

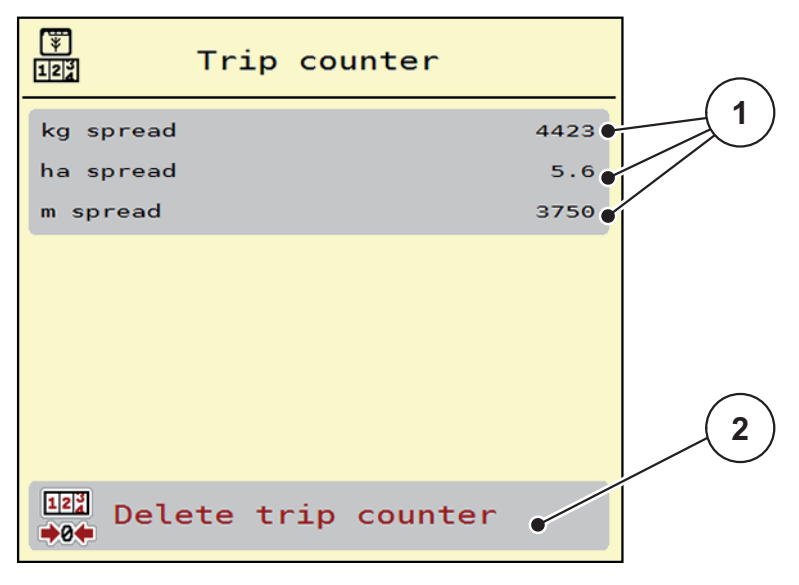

**Figure 4.20:** Trip counter menu

- [1] Spread quantity, area and distance display fields
- [2] Clear trip counter entry

#### **Delete trip counter:**

- **1.** Open the **Weighing/Trip counter > Trip-counter** sub-menu.
	- The calculated values for spread quantity, area and distance **since the last deletion** are displayed.
- **2.** Press the **Delete trip counter** button.
- **All values of the trip counter are reset to 0.**

#### <span id="page-56-0"></span>**4.11.2 Residual quantity (only large area spreader with weighing function)**

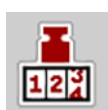

In the **Rest (kg, ha, m)** menu, the **remaining quantity** in the hopper can be queried. The menu indicates the possible **area (ha)** and **distance (m)** which can still be spread with the residual fertiliser quantity.

- Open the **Weighing/Trip counter > Rest (kg, ha, m)** menu.
	- $\triangleright$  The **Rest** menu appears.
	- $\triangleright$  The residual quantity is displayed.

#### *NOTICE*

The display of residual quantity is only possible for machines with weighing function. **If the large area spreader is not equipped with weigh cells, this menu has no function**.

The **Application rate** and **Working width** values cannot be changed in this menu. They are for information purposes only.

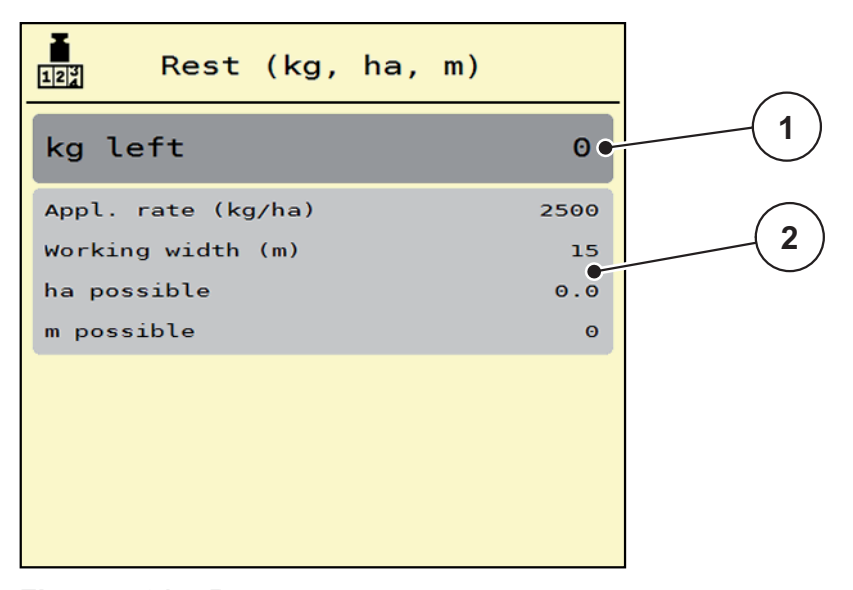

**Figure 4.21:** Rest menu

- [1] Residual quantity display (in kg)
- [2] Application rate, working width, possible spread area and distance display fields

#### <span id="page-57-0"></span>**4.11.3 Zero scales (only large area spreader with weighing function)**

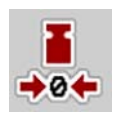

<span id="page-57-1"></span>In this menu, the weighing value for the empty hopper is to be set to 0 kg.

For taring the scales, the following requirements have to be fulfilled:

- $\bullet$  the hopper is empty,
- the machine is at a standstill,
- the machine is in a horizontal position and off the ground,
- the support stand is retracted.
- the PTO shaft is switched off.
- the tractor is at a standstill.
- **1.** Open the **Weighing/Trip counter > Zero scales** menu.
- **2.** Press the **Zero scales** button.
- **The weighing value for the empty scales is now set to 0 kg.**

#### *NOTICE*

Tare the scales before each use in order to ensure problem-free calculation of the residual quantity.

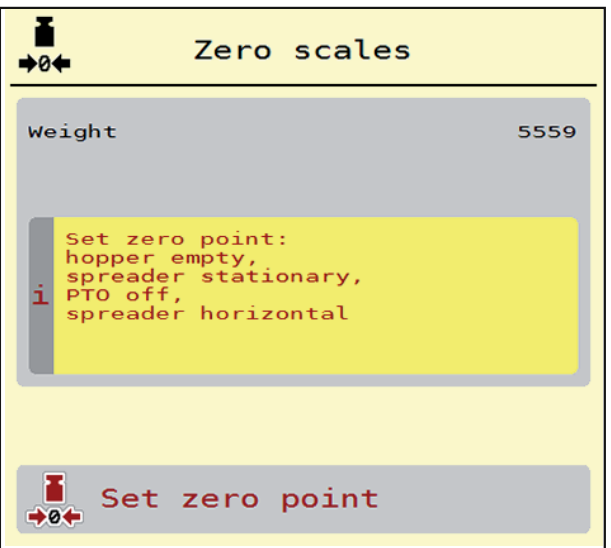

**Figure 4.22:** Weighing/Trip counter menu

### **4.12 Special functions**

#### <span id="page-58-0"></span>**4.12.1 Text input**

In some menus, it is possible to enter freely editable text; for this purpose, 2 different input windows are displayed.

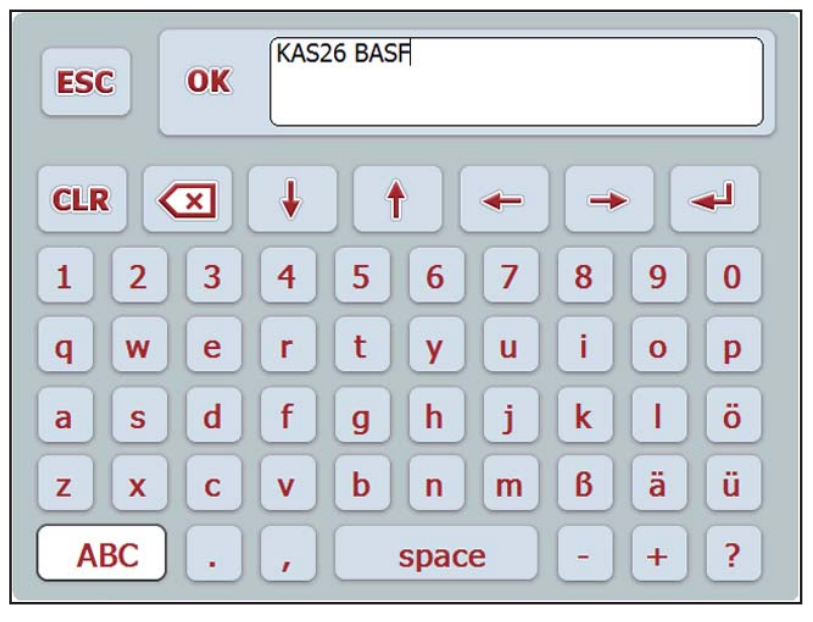

**Figure 4.23:** Alphanumerical input

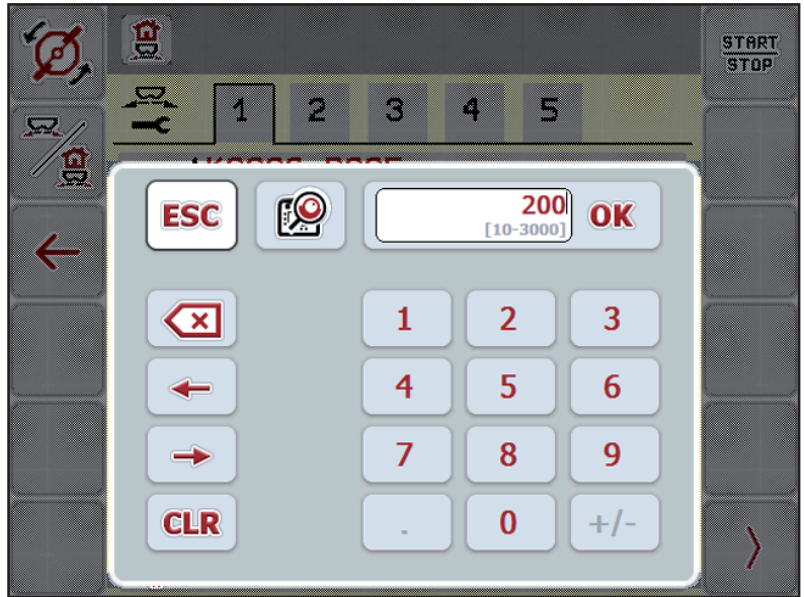

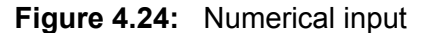

- **1.** Enter the desired text or the desired value via the keyboard.
- **2. Press OK**.
	- $\triangleright$  The text will be stored in the machine control unit.
	- $\triangleright$  The previous menu is displayed.
- **3.** Cancel the input by pressing the **ESC** key.
	- $\triangleright$  Back to the previous menu.

### <span id="page-59-0"></span>**4.12.2 Selection window**

Some menus include selection windows.

|                      | 買                                         | START<br>STOP |
|----------------------|-------------------------------------------|---------------|
|                      | $\overline{\mathcal{L}}$<br>S<br>M.<br>r. |               |
| g<br>$\blacklozenge$ | 0/6<br>OK<br><b>ESC</b>                   |               |
|                      | 0/6<br>U                                  |               |
|                      | 40/40                                     |               |
|                      | 50/50<br>$\overline{2}$                   |               |
|                      |                                           |               |

**Figure 4.25:** Selection window

- **1.** Select the desired entry in the selection window.
- **2. Press OK**.
	- $\triangleright$  The selection will be stored.
	- $\triangleright$  The previous menu is displayed.
- <span id="page-59-1"></span>**3.** Cancel the input by pressing the **ESC** key.
	- $\triangleright$  The previous menu is displayed.

### **4.12.3 Setting the system of units**

Your system of units has been preset at the factory. However, the system can be changed from metric to imperial units at any time.

#### *NOTICE*

Due to the great variety of different ISOBUS-compatible terminals, the present chapter is restricted to the layout and functions of the **CCI 100** ISOBUS terminal.

• Please observe the instructions in the respective operator's manual of your ISOBUS terminal.

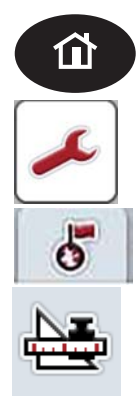

- **1.** Press **Home** at the terminal. See [2.2: Control elements \(CCI 100\), page 6](#page-11-0).
- **2.** Press the **Tool** key.
	- $\triangleright$  4 tabs for terminal configuration are displayed.
- **3.** Change to the **Country settings** tab.
- **4.** Open the **Units** menu.
- **5.** Select the desired unit system from the list. See [4.12.2: Selection window, page 54.](#page-59-0)
- **6.** Press **OK**.
- **All values of the various menus are converted.**

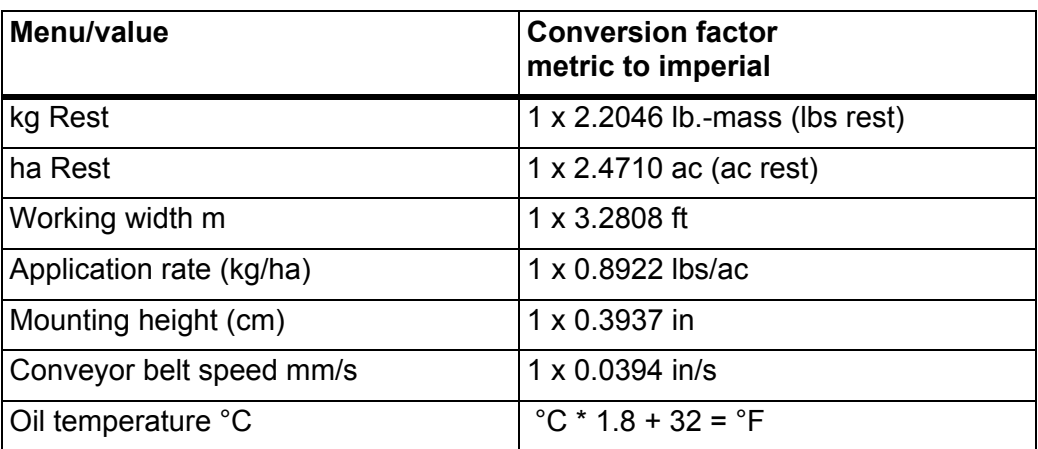

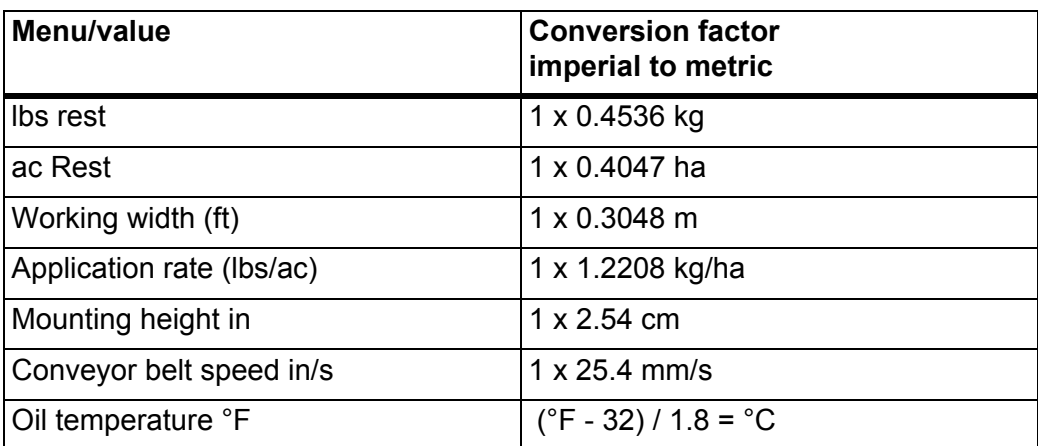

# <span id="page-62-0"></span>**5 Loading with AXENT ISOBUS machine control unit**

### **5.1 Loading in automatic operating mode**

Loading is fully automatic and always in the same sequence.

#### <span id="page-62-2"></span><span id="page-62-1"></span>*NOTICE*

The sensor conditions and loading can be observed on the operating screen. However, the messages are displayed **without sound**.

#### **Requirement:**

- The **automatic** operating mode is active.
	- See[: Automatic, page 35](#page-40-0).

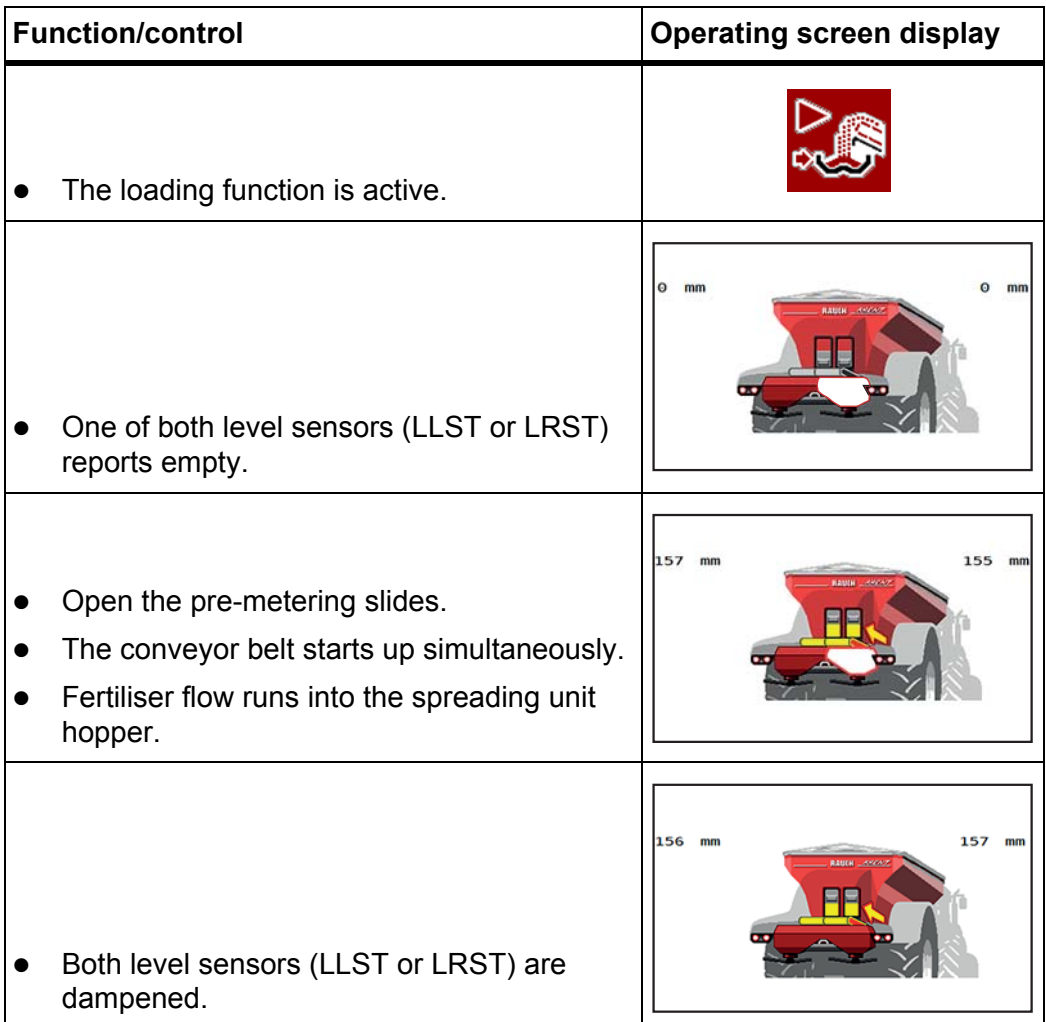

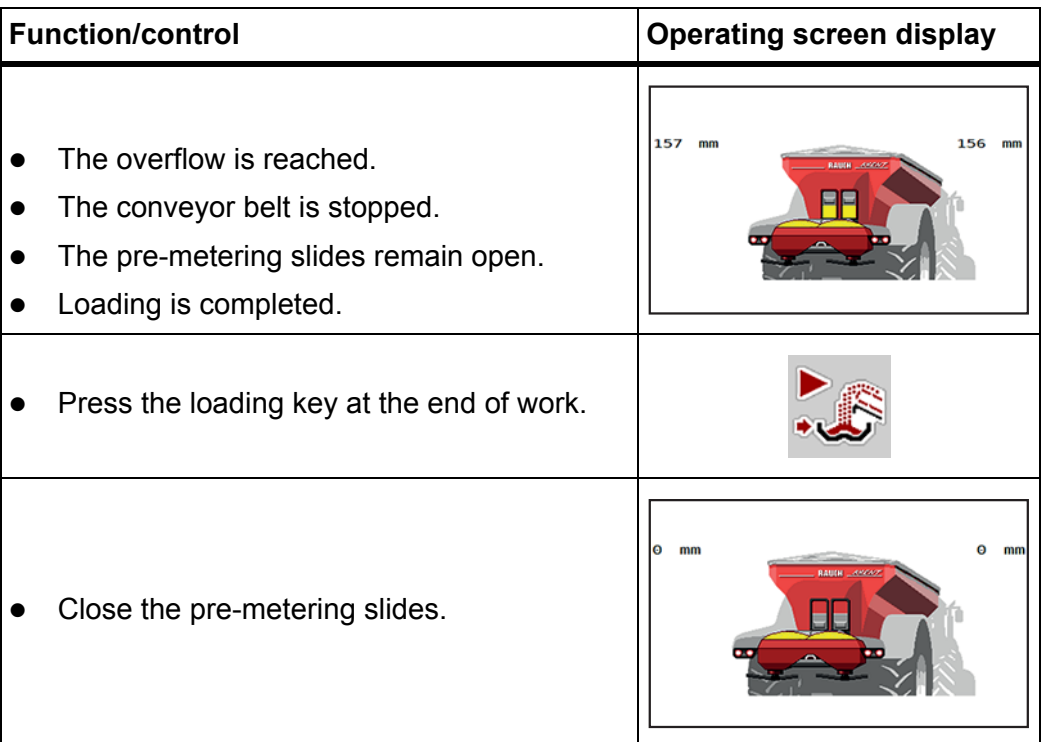

# <span id="page-64-0"></span>**5.2 Loading in manual operating mode**

<span id="page-64-1"></span>Loading is started and stopped by pressing the **Start loading** key if a spreader side is empty. The sensor conditions signal the required steps.

#### **Requirement:**

- The **Manuel** operating mode is selected.
	- See[: Operating mode selection, page 35.](#page-40-1)
- The spreading operation is started.

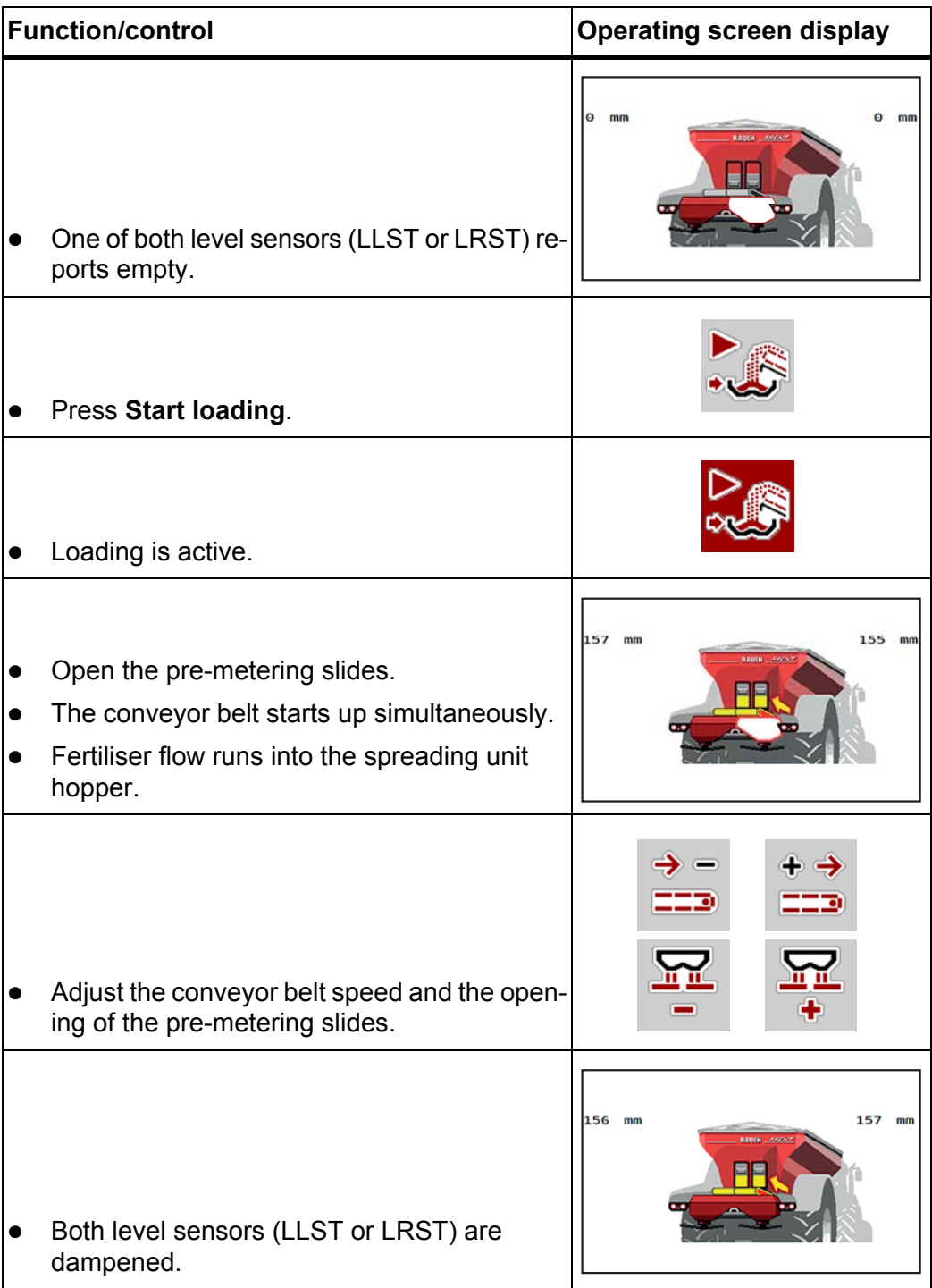

<span id="page-65-0"></span>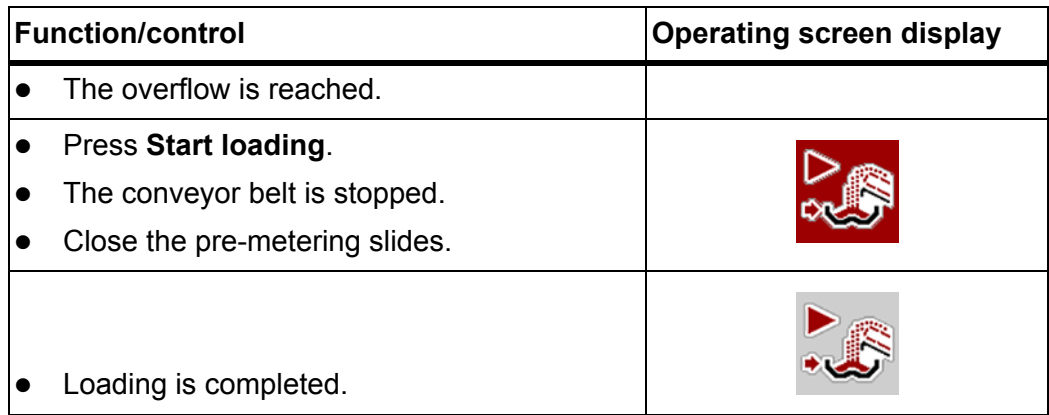

# **5.3 Loading in lime operation**

<span id="page-66-1"></span>Lime operation depends on the forward speed.

#### **Requirement:**

- The **lime operation** operating mode is selected.
	- See [4.7.2: Lime operation, page 38.](#page-43-0)
- In the AXIS H ISOBUS machine control unit, the U2 spreading disc is selected and the values are set in the **Fertiliser settings** menu.
	- See [4.3: Interaction between both machine control units, page 27.](#page-32-1)

<span id="page-66-0"></span>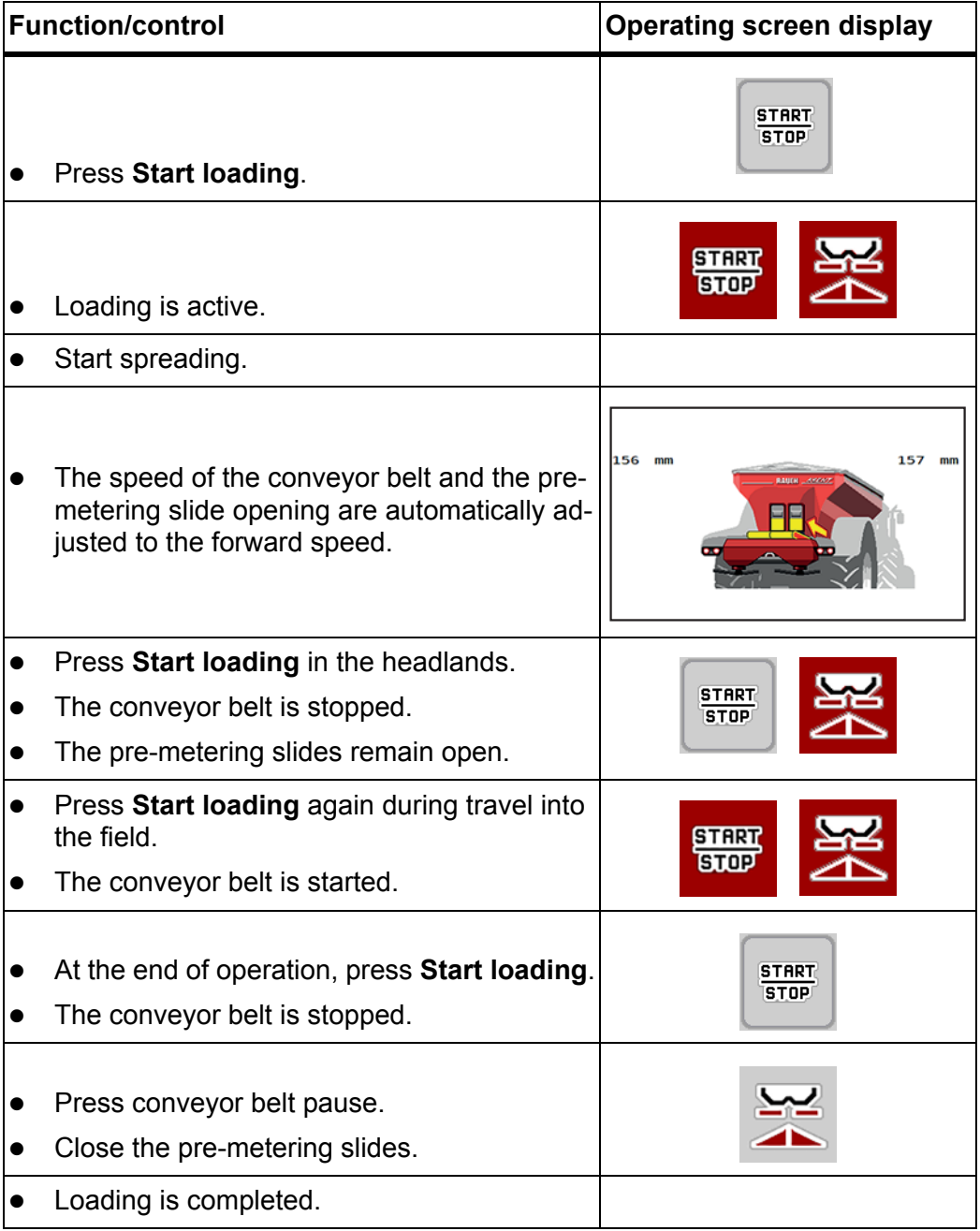

# **6 Alarm messages and possible causes**

<span id="page-68-1"></span>Various alarm messages can be displayed on the AXENT ISOBUS machine control unit display.

# <span id="page-68-0"></span>**6.1 Meaning of the alarm messages**

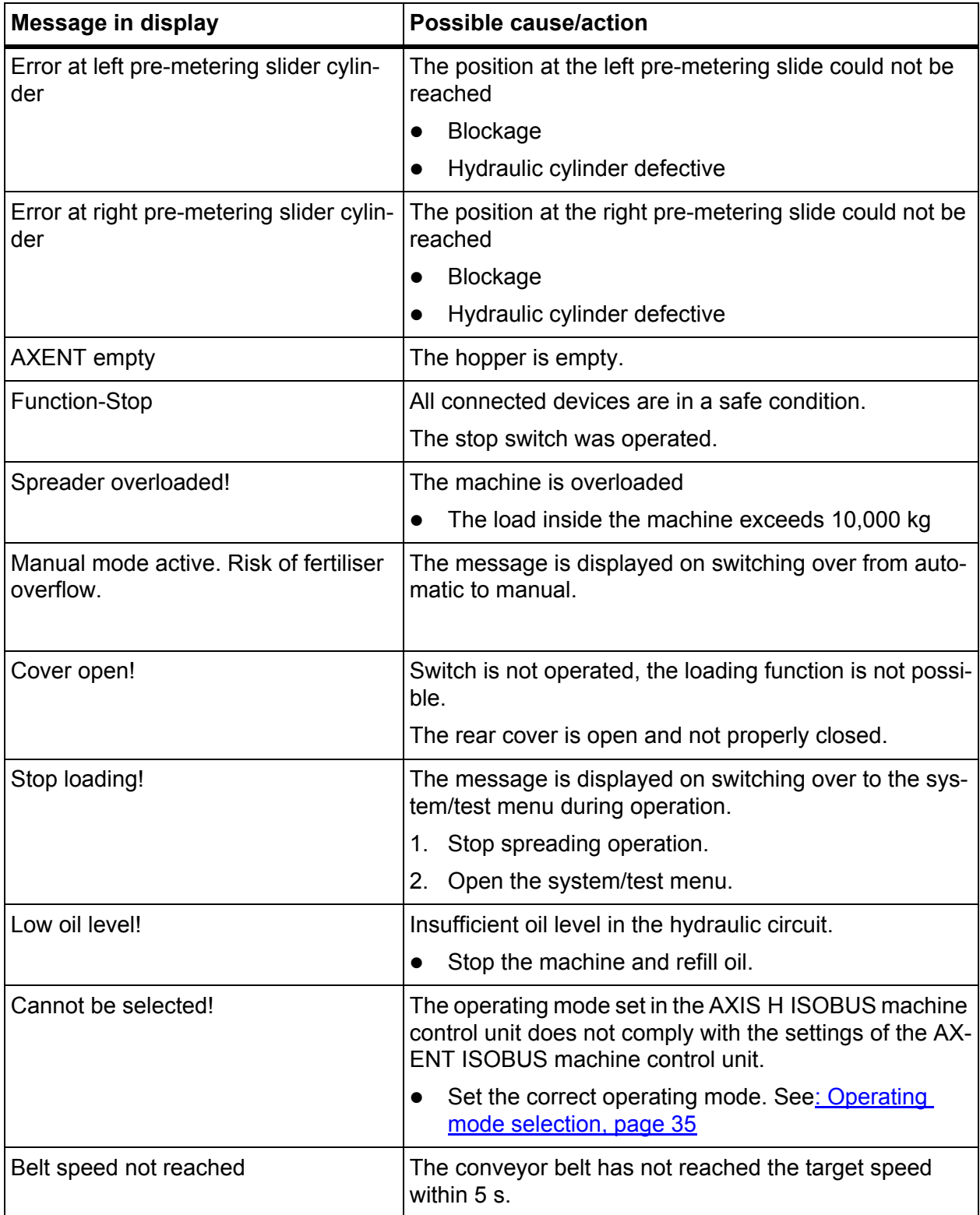

### **6.2 Clearing an error/alarm**

#### **6.2.1 Acknowledging an alarm message**

<span id="page-69-1"></span>An alarm message is highlighted in the display and displayed with a warning symbol.

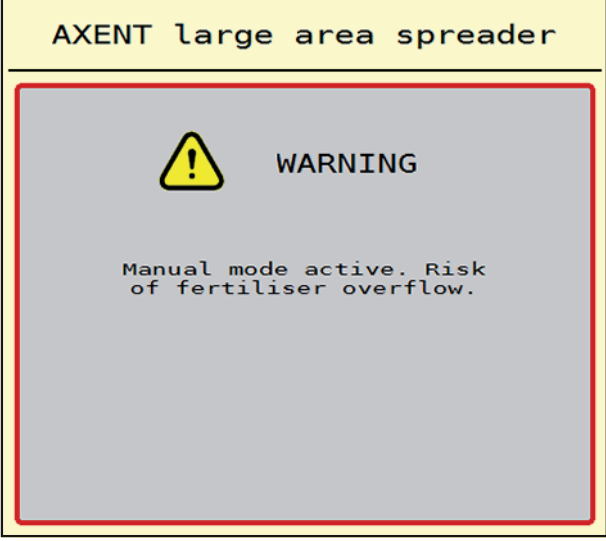

**Figure 6.1:** Alarm message (example)

**1.** Correct the cause of the alarm message.

<span id="page-69-0"></span>Please observe the operator's manual of the machine and section  $6.1$ : Mean[ing of the alarm messages, page 63](#page-68-0).

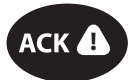

- **2.** Press the **ACK** key.
- $ACK$   $\rightarrow$   $\rightarrow$  The alarm message is cleared.

# **Index**

# *A*

ACK key *[23,](#page-28-0) [64](#page-69-0)* Actuator *[19](#page-24-0)* Alarm message *[63](#page-68-1)* acknowledging *[64](#page-69-1)* Automatic *[34–](#page-39-0)[35,](#page-40-2) [57](#page-62-1)* Operating screen *[35,](#page-40-3) [38](#page-43-1)* AXENT Hopper cover *[29](#page-34-0)* Loading function *[57–](#page-62-2)[61](#page-66-0)* Operating mode *[34–](#page-39-0)[37](#page-42-0)* AXENT hopper Empty notification *[32](#page-37-0)*

# *C*

Calibration *[41](#page-46-1)* Comb roller *[48](#page-53-1)* Connection *[17–](#page-22-0)[18](#page-23-0)* Power supply *[17](#page-22-0)* Socket *[17](#page-22-0)* Control elements *[6](#page-11-1)* conveyor belt Speed *[33](#page-38-1)*

# *D*

Display *[10](#page-15-0)* [See operating screen](#page-15-0)

# *F*

Fast emptying *[28,](#page-33-0) [44](#page-49-0)* Fertiliser *[21](#page-26-0)* Function key *[6,](#page-11-1) [8](#page-13-0)*

# *H*

Hopper cover *[29,](#page-34-0) [46](#page-51-1)*

# *I*

Info *[28](#page-33-0)*

# *K*

Key ACK *[23,](#page-28-0) [64](#page-69-0)* Menu *[24](#page-29-0)*

### *L*

Level sensor *[46](#page-51-1)* Lime functions Test *[48](#page-53-1)* Lime operation *[33,](#page-38-1) [61](#page-66-1)* Lime settings *[28](#page-33-0)*

### *M*

Machine control unit Actuators and sensors *[19](#page-24-0)* Alarm message *[63](#page-68-1)* Attachment *[17](#page-22-1)* Connection *[17–](#page-22-0)[18](#page-23-0)* Display *[10](#page-15-0)* Mounting bracket *[18](#page-23-1)* Software version *[21](#page-26-1)* Status indicator *[31](#page-36-0)* Structure *[5](#page-10-0)* Machine settings *[28](#page-33-0)* Belt speed *[33](#page-38-1)* Lime operation *[33](#page-38-1)* Manual operating mode *[33,](#page-38-1) [36](#page-41-1)* Pre-metering slide opening *[33](#page-38-1)* Main menu *[28,](#page-33-0) [44–](#page-49-0)[45](#page-50-0)* Fast emptying *[28](#page-33-0)* Hopper cover *[29](#page-34-0)* Info *[28](#page-33-0)* Lime settings *[28](#page-33-0)* Machine settings *[28](#page-33-0)* Menu key *[24](#page-29-0)* System/test *[28](#page-33-0)* Manual *[59–](#page-64-1)[60](#page-65-0)* Manual operating mode *[33–](#page-38-1)[34,](#page-39-0) [36](#page-41-1)* Machine settings *[36](#page-41-1)* Menu Navigation *[3,](#page-8-0) [24](#page-29-1)* Symbols *[12](#page-17-0)* Menu overview *[15](#page-20-0) N* Navigation Symbols *[11](#page-16-0)*

### *O*

Oil reservoir *[46](#page-51-1)* Operating mode automatic ~ *[34–](#page-39-0)[35,](#page-40-2) [57](#page-62-1)* Lime operation *[61](#page-66-1)* manual ~ *[34,](#page-39-0) [36,](#page-41-1) [59–](#page-64-1)[60](#page-65-0)* Operating screen *[10](#page-15-0)* Automatic operating mode *[35,](#page-40-3) [38](#page-43-1)* Symbols *[13](#page-18-0)*

*P*

pre-metering slide *[46](#page-51-1)*

Operation *[21–](#page-26-2)[54](#page-59-1)*

### *R*

Rear cover *[22,](#page-27-0) [46–](#page-51-1)[47](#page-52-1)*

### *S*

Scroll wheel *[6,](#page-11-1) [8](#page-13-1)* Sensor *[19](#page-24-0)* Service *[45](#page-50-0)* Softkey *[8](#page-13-0)* [See function key](#page-11-1) Softkey switch *[6](#page-11-1)* **Software** Version *[25](#page-30-0)* version *[21](#page-26-1)* Speed Calibration *[41](#page-46-1)* Signal source *[42](#page-47-0)* Status indicator AXENT hopper *[32](#page-37-0)* Symbols Library *[11–](#page-16-0)[13](#page-18-0)* Menus *[12](#page-17-0)* Navigation *[11](#page-16-0)* Operating screen *[13](#page-18-0)* System/test *[28,](#page-33-0) [45–](#page-50-0)[46](#page-51-1)* Service *[45](#page-50-0)* Test/diagnosis *[45](#page-50-0)*

### *T*

Tare the scales *[52](#page-57-1)* **Terminal** activation *[21](#page-26-3)* [See machine control unit](#page-36-0) Test/diagnosis *[45–](#page-50-0)[46](#page-51-1)* Hopper cover *[46](#page-51-1)* Level sensor *[46](#page-51-1)* Lime functions *[48](#page-53-1)* Oil reservoir *[46](#page-51-1)* pre-metering slide *[46](#page-51-1)* Rear cover *[46–](#page-51-1)[47](#page-52-1)* Voltage *[46](#page-51-1)* Weigh cells *[46](#page-51-1)* Touch screen *[7](#page-12-0)* **Tractor** Requirement *[17](#page-22-1) V*

Vibrator motor *[48](#page-53-1)* Voltage *[46](#page-51-1)*

### *W*

Weigh cells *[5](#page-10-0)* Weighing/Trip counter *[49](#page-54-0)*
## **Terms/conditions of warranty**

RAUCH units are manufactured with modern production methods and with the greatest care and are subject to numerous inspections.

Therefore RAUCH offers a 12-month warranty subject to the following conditions:

- The warranty begins on the date of purchase.
- The warranty covers material and manufacturing faults. Our liability for thirdparty products (hydraulic system, electronics) is limited to the warranty of the manufacturer of the equipment. During the warranty period, manufacturing and material faults are corrected free of charge by replacement or repair of the affected parts. Other rights extending beyond the above, such as claims for conversion, reduction or replacement for damages that did not occur in the object of supply are explicitly excluded. Warranty services are provided by authorised workshops, by RAUCH factory representatives or the factory.
- The following are excluded from coverage by the warranty: natural wear, dirt, corrosion and all faults caused by improper handing and external causes. The warranty is rendered void if the owner carries out repairs or modifications to the original state of the supplied product. Warranty claims are rendered void if RAUCH original spare parts were not used. Therefore, the directions in the operating manual must be observed. In all cases of doubt contact our sales representatives or the factory directly. Warranty claims must be submitted to the factory by 30 days at the latest after occurrence of the problem. The date of purchase and the serial number must be indicated. If repairs under the warranty are required, they must be carried out by the authorised workshop only after consultation with RAUCH or the company's appointed representatives. The warranty period is not extended by work carried out under warranty. Shipping faults are not factory faults and therefore are not part of the warranty obligation of the manufacturer.
- No claims for compensation for damages that are not part of RAUCH machines themselves will be accepted. This also means that no liability will be accepted for damage resulting from spreading errors. Unauthorised modifications of RAUCH machines may result in consequential damage, for which the manufacturer will not accept any liability. The manufacturer's liability exclusion will not apply in case of wilful intent or gross negligence by the owner or a senior employee, and in cases where – according to the product liability law – there is liability for personal injury or material damage to privately used objects in the event of defects in the supplied product. It will also not apply in the event that assured properties are absent, if the purpose of the assured properties was to protect the purchaser against damage that does not involve the supplied product itself.

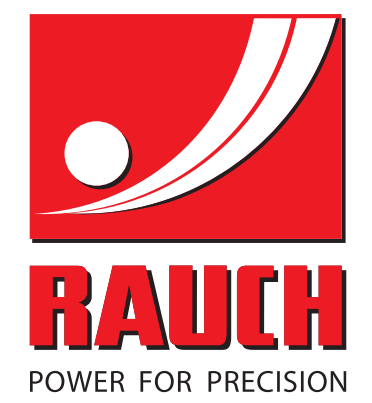

## **RAUCH Landmaschinenfabrik GmbH**

**Em** Landstraße 14 · D-76547 Sinzheim

Victoria-Boulevard E200 · D-77836 Rheinmünster

Phone +49 (0) 7221/985-0 · Fax +49 (0) 7221/985-200 info@rauch.de · www.rauch.de · wap.rauch.de

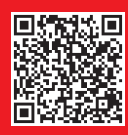